# **Contents**

# [Getting started ................... 6](#page-5-0)

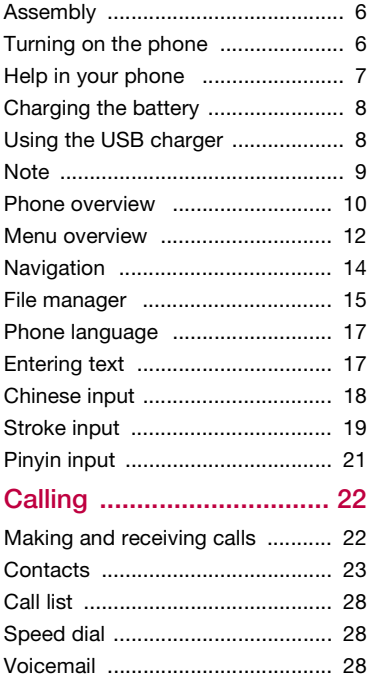

# Sony Ericsson W908c

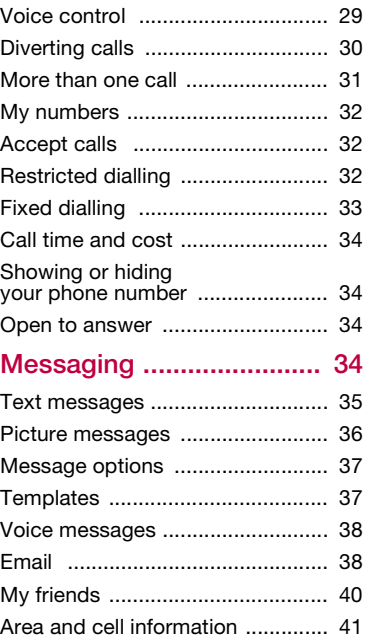

# [Imaging ............................. 42](#page-41-0)

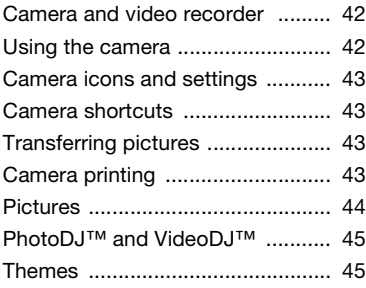

### [Entertainment .................. 46](#page-45-0)

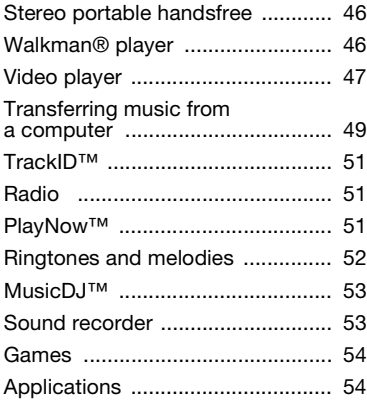

# [Connectivity ..................... 55](#page-54-0)

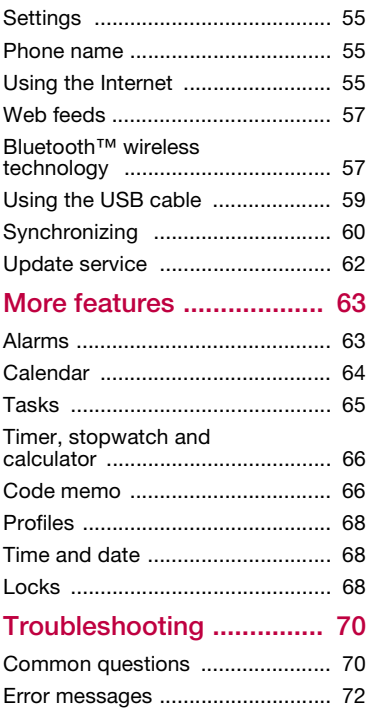

#### 2 Contents

# [Important information ...... 73](#page-72-0)

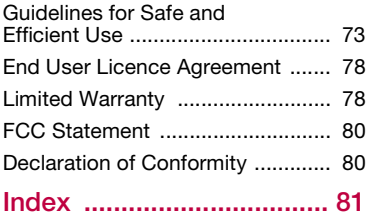

#### Sony Ericsson W908c

#### GSM 850/900/1800/1900

This User guide is published by Sony Ericsson Mobile Communications AB or its local affiliated company, without any warranty. Improvements and changes to this User guide necessitated by typographical errors, inaccuracies of current information, or improvements to programs and/or equipment, may be made by Sony Ericsson Mobile Communications AB at any time and without notice. Such changes will, however, be incorporated into new editions of this User guide. All rights reserved.

#### ©Sony Ericsson Mobile Communications AB, 2007

Publication number: 1201-5544.3 Please note:

Some of the services in this User guide are not supported by all networks. This also applies to the GSM International Emergency Number 112.

Please contact your network operator or service provider if you are in doubt whether you can use a particular service or not.

Please read the Guidelines for safe and efficient use and the Limited warranty chapters before you use your mobile phone.

Your mobile phone has the capability to download, store and forward additional content, e.g. ringtones. The use of such content may be restricted or prohibited by rights of third parties, including but not limited to restriction under applicable copyright laws. You, and not Sony Ericsson, are entirely responsible for additional content that you download to or forward from your mobile phone. Prior to your use of any additional content, please verify that your intended use is properly licensed or is otherwise authorized. Sony Ericsson does not guarantee the accuracy, integrity or quality of any additional content or any other third party content. Under no circumstances will Sony Ericsson be liable in any way for your improper use of additional content or other third party content.

Bluetooth™ is a trademark or registered trademark of Bluetooth SIG Inc.

The marble logo, SensMe, PlayNow, MusicDJ, PhotoDJ, TrackID and VideoDJ are trademarks or registered trademarks of Sony Ericsson Mobile Communications AB.

TrackID™ is powered by Gracenote Mobile MusicID™. Gracenote and Gracenote Mobile MusicID are trademarks or registered trademarks of Gracenote, Inc.

Sony, WALKMAN and the WALKMAN logo, Memory Stick Micro™ and M2™ are trademarks of Sony Corporation.

Ericsson is a trademark or registered trademark of Telefonaktiebolaget LM Ericsson.

Adobe Photoshop Album Starter Edition is either a trademark or registered trademark of Adobe Systems Incorporated in the United States and/or other countries/regions.

Microsoft, Windows, Outlook, Exchange Server and Vista are either registered trademarks or trademarks of Microsoft Corporation in the United States and/or other countries/regions.

T9™ Text Input is a trademark or a registered trademark of Tegic Communications. T9™ Text Input is licensed under one or more of the following: U.S. Pat. Nos. 5,818,437, 5,953,541, 5,187,480, 5,945,928, and 6,011,554; Canadian Pat. No. 1,331,057, United Kingdom Pat. No. 2238414B; Hong Kong Standard Pat. No. HK0940329; Republic of Singapore Pat. No. 51383; Euro.Pat. No. 0 842 463(96927260.8) DE/DK, FI, FR, IT, NL, PT, ES, SE, GB; and additional patents are pending worldwide.

Java and all Java based trademarks and logos are trademarks or registered trademarks of Sun Microsystems, Inc. in the U.S. and other countries/ regions.

End-user license agreement for Sun™ Java™ J2ME™.

Restrictions: Software is confidential copyrighted information of Sun and title to all copies is retained by Sun and/or its licensors. Customer shall not modify, decompile, disassemble, decrypt, extract, or otherwise reverse engineer Software. Software may not be leased, assigned, or sublicensed, in whole or in part.

Export Regulations: Software, including technical data, is subject to U.S. export control laws, including the U.S. Export Administration Act and its associated regulations, and may be subject to export or import regulations in other countries/regions. Customer agrees to comply strictly with all such regulations and acknowledges that it has the responsibility to obtain licenses to export, re-export, or import Software. Software may not be downloaded, or otherwise exported or re-exported (i) into, or to a national or resident of, Cuba, Iraq, Iran, North Korea, Libya, Sudan, Syria (as such listing may be revised from time to time) or any country/region to which the U.S. has embargoed goods; or (ii) to anyone on the U.S. Treasury Department's list of Specially Designated Nations or the U.S. Commerce Department's Table of Denial Orders.

Restricted Rights: Use, duplication or disclosure by the United States government is subject to the restrictions as set forth in the Rights in Technical Data and Computer Software Clauses in DFARS 252.227-7013(c) (1) (ii) and FAR 52.227-19(c) (2) as applicable.

Other product and company names mentioned herein may be the trademarks of their respective owners.

Note: Sony Ericsson advises users to backup their personal data information.

Any rights not expressly granted herein are reserved. All illustrations are for illustration only and may not accurately depict the actual phone.

Some products may display a 17-digit number when you press \*#06#. The first 15 digits are the IMEI number, and the last 2 digits are software update number.

#### SMS Registration:

In order to provide faster and better quality after-sale services, an SMS will be sent automatically by the phone (The SMS expense is upon the mobile fee bill from the operator) to the server of Sony Ericsson Mobile Communications (China) Co., Ltd. once the phone is in use. The relevant information of the SMS will be stored and used for after-sales service management by Sony Ericsson.

# Instruction symbols

These symbols appear in the User guide.

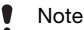

Tip

Warning

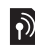

A service or function is networkor subscription-dependent. Contact your network operator for details.

 > Use a selection or navigation key to scroll and select. See Navigation on page 14.

# <span id="page-5-0"></span>Getting started

# <span id="page-5-1"></span>Assembly

Before you start using your phone, you need to insert a SIM card and the battery.

#### To insert the SIM card

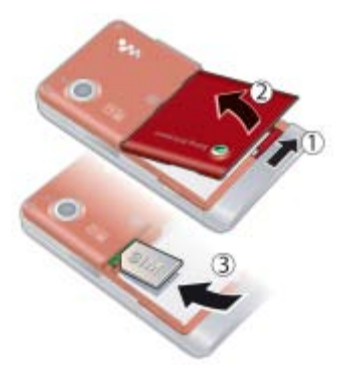

- 1 Unlock the battery cover.
- 2 Remove the battery cover.
- 3 Slide the SIM card into its holder with the golden contacts facing down.

#### To insert the battery

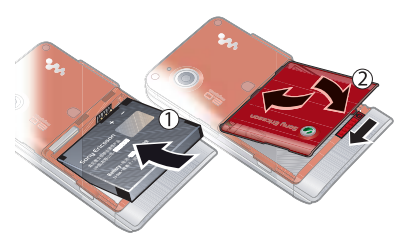

- 1 Insert the battery with the label side down and the connectors facing each other.
- 2 Slide the battery cover into place and lock it.

# <span id="page-5-2"></span>Turning on the phone

#### To turn on the phone

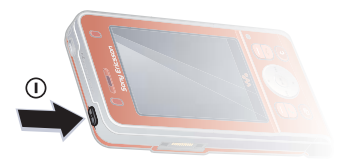

- 1 Press and hold down  $(1)$ .
- 2 Select a mode:

#### 6 Getting started

- Normal mode full functionality.
- Flight mode limited functionality.
- 3 Enter your SIM card PIN, if requested and select OK.
- 4 Select a language.
- 5 Select Yes to use the setup wizard.

#### $\geq$  If you want to correct a mistake when you enter your PIN, press  $\subset$ .

#### SIM card

The SIM (Subscriber Identity Module) card, which you get from your network operator, contains information about your subscription. Always turn off your phone and detach the charger before you insert or remove the SIM card.

You can save contacts on the SIM card before you remove it from your phone. See [To copy names and numbers to the](#page-24-0)  [SIM card](#page-24-0) on page [25](#page-24-0).

#### PIN

You may need a PIN (Personal Identification Number) to activate the services in your phone. Your PIN is supplied by your network operator. Each PIN digit appears as \*, unless it starts with emergency number digits, for example, 112 or 911. You can see and call an emergency number without entering a PIN.

If you enter the wrong PIN three times in a row, the SIM card is blocked. See [SIM](#page-67-3)  [card lock](#page-67-3) on page [68.](#page-67-3)

#### Flight mode

In Flight mode the network and radio transceivers are turned off to prevent disturbance to sensitive equipment.

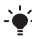

You can use the Bluetooth™ function in Flight mode.

#### Startup screen

# The startup screen appears when you

turn your phone on. See [Using pictures](#page-43-1) on page [44](#page-43-1).

#### **Standby**

After you have turned your phone on and entered your PIN, the name of the network operator appears. This view is called standby.

# <span id="page-6-0"></span>Help in your phone

Help and information are available in your phone. See [Navigation](#page-13-0) on page [14](#page-13-0).

#### To use the setup wizard

- 1 From standby select Menu > Settings > the General tab > Setup wizard.
- 2 Select an option.

#### To view information about functions

• Scroll to a function and select Info, if available. In some cases, Info appears under Options.

#### To view the phone demonstration

• From standby select Menu > Entertainment > Demo tour.

#### To view status information

• From standby press the volume key.

# <span id="page-7-0"></span>Charging the battery

Your phone battery is partly charged when you buy it.

It may take 30 minutes for the battery icon to appear on the screen.

#### Non-USB Charger (old type)

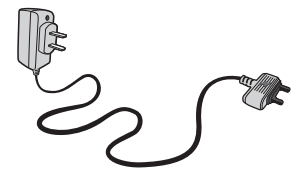

#### USB Charger (new type)

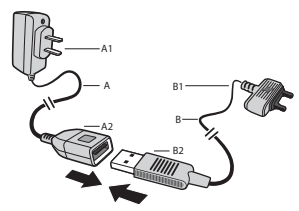

- A AC adapter
- A1 AC adapter connector
- A2 AC adapter USB socket
- B USB cable
- B1 USB cable connector
- B<sub>2</sub> USB cable plug

# <span id="page-7-1"></span>Using the USB charger

#### To connect the charger and charge the battery

1 Connect the USB cable plug to the AC adapter USB socket, as shown in the above illustration. The USB cable is supplied with your phone.

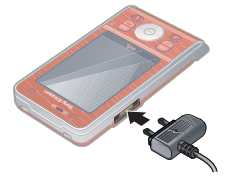

#### 8 Getting started

2 Connect the USB cable connector to your phone. Press a key to view the charging status on the screen. It takes approximately 2.5 hours to fully charge the battery.

#### To remove the charger

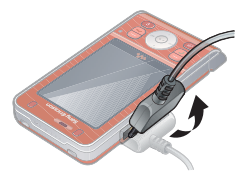

- 1 Charge your battery until the battery icon indicates a full charge.
- 2 Tilt the USB charger connector upwards to remove it.

# <span id="page-8-0"></span>**Note**

- 1 The USB cable for the new USB charger shown in the illustration (Part. B in the new-type charger illustration) on page 8 is only intended for charging your phone. Do not use it for transferring data.
- 2 The USB cable for the USB charger shown in the illustration (Part. B in the new-type charger illustration) is only intended for connection to the AC adapter (Part. A in the new-type charger illustration) to charge your phone. It must not be used for

connection to a PC. It can only be used for charging your phone. Never use it for charging accessories.

- 3 Sony Ericsson strongly recommends that you use only Sony Ericsson branded original batteries, the part of power supply device in accordance with YD/T 1591-2006 specifications of Communications Industry Standards of P. R. China (Part A in the new-type charger illustration) and the USB cable supplied with your phone to charge the phone. The use of thirdparty products may decrease the performance of your phone and/or pose a risk to your health or safety.
- 4 Sony Ericsson recommends that you never mix the use the new USB charger and the old non-USB charger. The phone with new-type charger in box cannot be charged with the old-type charger, and vice versa. The use of both the chargers may decrease the performance of your phone and/or pose a risk to your health or safety.
- 

You can use the phone during charging. You can charge the battery for more or less than 2.5 hours. Interrupted charging will not damage the battery.

Use only Sony Ericsson branded original batteries intended for use with your mobile phone. Using other batteries may not able to charge.

# <span id="page-9-0"></span>Phone overview

- Ear speaker
- Gaming key A
- Screen
- Selection keys
- Call key
- Activity menu key
- Navigation key, Walkman® player control
- Gaming key B
- Volume, digital zoom keys
- Memory card slot
- End key
- C key (Clear)
- Camera key
- Silent key

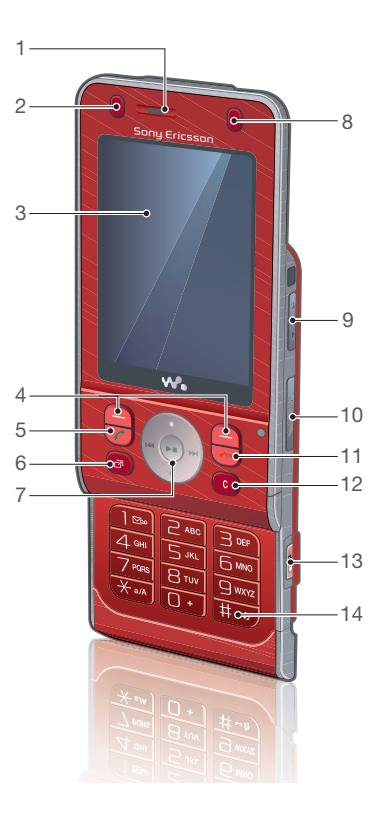

#### 10 Getting started

- Walkman® key
- Strap hole
- Video recording indicator
- Camera lens
- On/off key
- Connector for charger, handsfree and USB cable

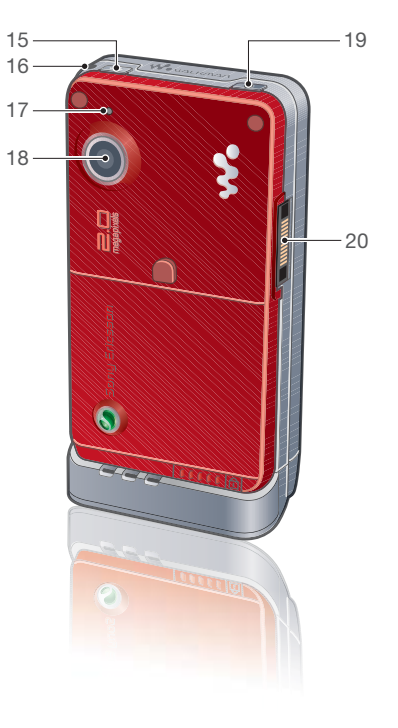

#### Getting started 11 **This is the Internet version of the User's guide. © Print only for private use.**

# <span id="page-11-0"></span>Menu overview

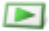

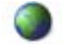

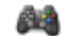

PlayNow™\* Monternet\* Monternet\* PlayNow™\* Entertainment

Online services\* Games TrackID™ VideoDJ<sup>™</sup> PhotoDJ™ MusicDJ<sup>™</sup> Remote control Record sound Demo tour

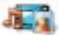

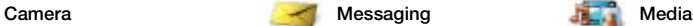

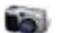

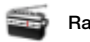

Write new Inbox Email Web feeds Drafts **Outbox** Sent messages Saved messages My friends\* Call voicemail **Templates** Manage messages **Settings** 

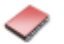

Myself New contact

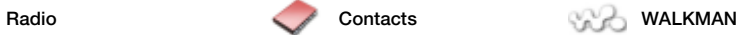

#### 12 Getting started

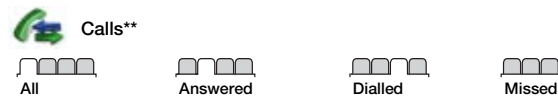

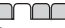

m

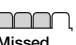

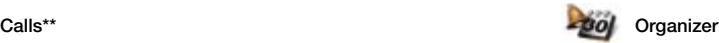

File manager\*\* Alarms Applications Calendar Tasks Notes Synchronization Timer **Stopwatch** Calculator Code memo

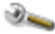

#### Settings\*\*

General Profiles Time & date Language Update service Voice control New events **Shortcuts** Flight mode **Security** Setup wizard Accessibility\* Phone status Master reset

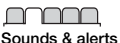

Ring volume **Ringtone** Silent mode Increasing ring Vibrating alert Message alert Key sound

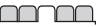

**Display Wallpaper** Themes Startup screen Screen saver Clock size **Brightness** Edit line names\* na mar

Calls Speed dial Smart search Divert calls Switch to line 2\* Manage calls Video share\* Time & cost\* Show/hide my no. Handsfree Open to answer

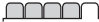

Connectivity\* Bluetooth USB Phone name Network sharing Synchronization Device management Mobile networks Internet settings Streaming settings Message settings\* Accessories

\* Some menus are operator-, network- and subscription-dependent.

\*\* You can use the navigation key to scroll between tabs in submenus. For more information, see [Navigation](#page-13-0) on page [14.](#page-13-0)

# <span id="page-13-0"></span>**Navigation**

The main menus are shown as icons. Some submenus include tabs.

#### To navigate the phone menus

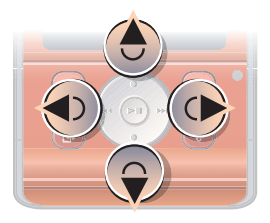

- 1 From standby select Menu.
- 2 Use the navigation key to move up, down, left and right through the menus.

#### To select actions on the screen

• Select an action shown at the bottom of the screen by pressing the left or right selection key, or the centre navigation key.

Selection keys

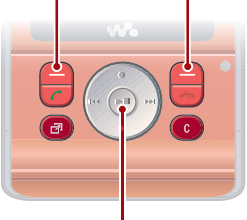

Centre navigation key

#### To view options for an item

• Select Options to, for example, edit.

#### To scroll between the tabs

• Scroll to a tab by pressing the navigation key left or right.

#### To return to standby

• Press $\leftarrow$ 

#### To end a function

• Press  $\leftarrow$ 

#### 14 Getting started

#### To navigate your media

- 1 From standby select Media.
- 2 Use the navigation key to move through the menus.
- 3 Select from the list.

#### To delete items

• Press  $\circled{c}$  to delete items such as numbers, letters, pictures and sounds.

#### **Shortcuts**

You can use keypad shortcuts to go directly to a menu. Menu numbering starts from the top left icon and moves across and then down row by row.

#### To go directly to a main menu

• From standby select Menu and press  $(\top)$  –  $(\square)$ ,  $(*a/A)$ ,  $(\square +)$  or  $(\overline{a} - \overline{a})$ .

#### To use navigation key shortcuts

• From standby press  $\textcircled{\textcircled{\tiny 8}}$ ,  $\textcircled{\textcircled{\tiny 9}}$  or  $\textcircled{\textcircled{\tiny 8}}$  to go directly to a function.

#### To edit a navigation key shortcut

- 1 From standby select Menu > Settings > the General tab > Shortcuts.
- 2 Scroll to an option and select Edit.
- 3 Scroll to a menu option and select Shortc.

#### Activity menu

The activity menu gives you quick access to certain functions.

#### To open the activity menu

• Press  $\binom{1}{1}$ .

#### Activity menu tabs

- New events missed calls and new messages.
- Running apps applications that are running in the background.
- My shortcuts add your favourite functions to access them quickly.
- Internet quick access to the Internet.

# <span id="page-14-0"></span>File manager

You can use the file manager to handle files saved in the phone memory or on a memory card.

You may have to purchase a memory card separately.

#### Memory card

Your phone supports Memory Stick Micro™ (M2™) memory card adding more storage space to your phone. It can also be used as a portable memory card with other compatible devices.

#### To insert a memory card

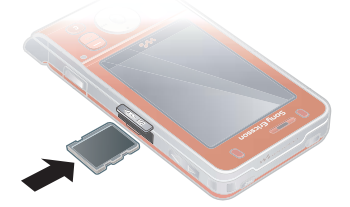

• Open the cover and insert the memory card with the golden contacts facing down.

#### To remove a memory card

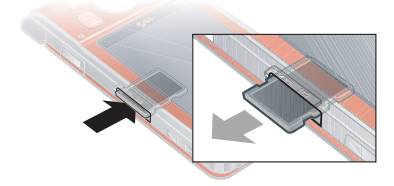

• Open the cover and press the edge of the memory card to release and remove it.

#### To view memory card options

- 1 From standby select Menu > Organizer > File manager > the On memory card tab.
- 2 Select Options.

#### 16 Getting started

#### Handling files

You can move and copy files between your phone, a computer and a memory card. Files are saved on the memory card first and then in the phone memory. Unrecognized files are saved in the Other folder

You can create subfolders to move or copy files to. You can select more than one or all the files in a folder at the same time for all folders except Games and Applications.

If the memory is full, delete some content to create space.

#### File manager tabs

The file manager is divided into three tabs, and icons indicate where the files are saved.

- All files all content in the phone memory and on a memory card
- In phone all content in the phone memory
- On memory card all content on a memory card

#### To view information about files

- 1 From standby select Menu > Organizer > File manager.
- 2 Find a file and select Options > Information.

#### To move a file in the file manager

- 1 From standby select Menu > Organizer > File manager.
- 2 Find a file and select Options > Manage file > Move.
- 3 Select an option.

#### To select more than one file in a folder

- 1 From standby select Menu > Organizer > File manager.
- 2 Scroll to a folder and select Open.
- 3 Select Options > Mark > Mark several.
- 4 For each file you want to mark, scroll to the file and select Mark.

#### To delete a file from the file manager

- 1 From standby select Menu > Organizer > File manager.
- 2 Find the file and press  $\binom{c}{k}$ .

# <span id="page-16-0"></span>Phone language

You can select a language to use in your phone.

#### To change the phone language

- 1 From standby select Menu > Settings > the General tab > Language > Phone language.
- 2 Select an option.

# <span id="page-16-1"></span>Entering text

You can use multitap text input or T9™ Text Input <sup>To</sup> to enter text. The T9 Text Input method uses a built-in dictionary.

#### To change text input method

• When you enter text, press and hold down  $(x_{a/A})$ .

#### To shift between capitals and lowercase letters

• When you enter text, press  $(\overline{a})$ .

#### To enter numbers

• When you enter text, press and hold down  $(\overline{0+}) - (\overline{9})$ .

### To enter full stops and commas

• When you enter text, press  $\Box$ .

#### To enter text using T9™ Text Input

- 1 From standby select, for example, Menu > Messaging > Write new > Text message.
- 2 If **Tu** is not displayed, press and hold down  $(*a)$  to change to T9 Text Input.
- 3 Press each key only once, even if the letter you want is not the first letter on the key. For example, to write the word "Jane", press  $(5)$ ,  $(2)$ ,  $(6)$ ,  $\circ$  ). Write the whole word before looking at the suggestions.

- 4 Use  $\circledast$  or  $\circledast$  to view suggestions.
- 5 Press  $(F B)$  to accept a suggestion.

### To enter text using multitap

- 1 From standby select, for example, Menu > Messaging > Write new > Text message.
- 2 If **To is displayed, press and hold** down  $\overline{(\ast_{a/A})}$  to change to multitap text input.
- 3 Press  $\left(\overline{2}\right) \left(\overline{9}\right)$  repeatedly until the desired letter appears.
- 4 When a word is written, press  $(F \bar{s})$  to add a space.

Multitap input only applies when Latin characters are selected as input language.

#### To add words to the built-in dictionary

- 1 When you enter text using T9 Text Input, select Options > Spell word.
- 2 Write the word using multitap input and select Insert.

# <span id="page-17-0"></span>Chinese input

This mobile phone has different input methods for entering Chinese characters:

- Stroke input
- Pinyin input

You can use these methods, for example, to enter Chinese names and Chinese short messages.

#### Switching between Chinese input methods

In the Chinese editing mode, you can select and switch quickly to another input method by pressing and holding  $(\overline{u})$ .

#### **General instructions**

Regardless of which input method you choose, your phone has a function to speed up the entry of Chinese characters. Whenever you enter a stroke or a Pinyin letter, a candidate row of the most frequently used characters containing that stroke or relating to that letter appears at the bottom of the screen.

If the character you want is not displayed in the candidate row, press  $\odot$  to present another candidate row. Continue pressing  $\odot$  until the character you want is displayed. Alternatively, you can enter the next stroke or Pinyin letter and a new set of characters will immediately be displayed in the candidate row. To go back to the previous row, press . To select a character in the candidate row, press the navigation key.

### 18 Getting started

# <span id="page-18-0"></span>Stroke input

A Chinese character is built up of strokes. There are more than 30 basic strokes, which are grouped into 5 stroke categories. Each category is represented on the keypad by one of the keys  $\Box$  -  $\Box$ . The Wild Card key , is used when you are not sure of which stroke to use.

#### Stroke categories

The 5 stroke categories are defined in the table below:

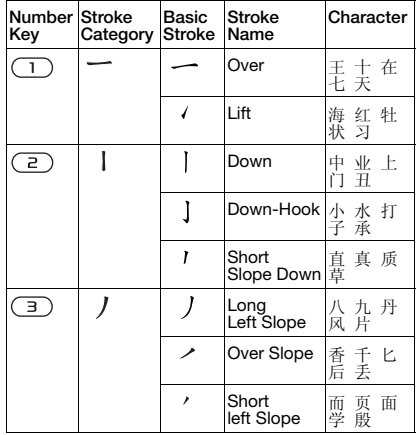

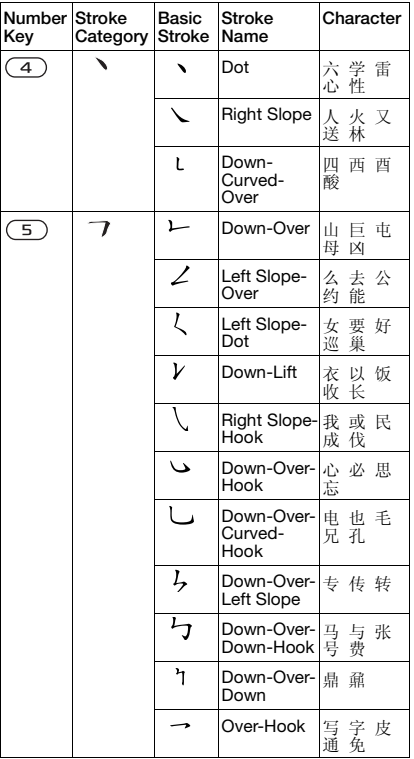

#### Getting started 19

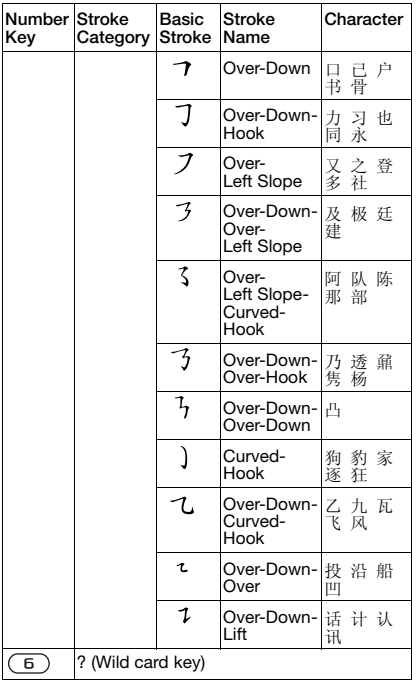

#### **Components**

The basic building units of Chinese characters are components that are made up of strokes. After entering the first two strokes of the desired character, the component and character candidates that started with that stroke are displayed in the candidate row.

Using components is a fast method for entering complex characters.

The smaller candidates surrounded by dotted frames are components, and the bigger candidates without dotted frames are characters.

For example, to enter " 信息 "

- 1 Enter "  $\prime$ ", "I" and " $\prime$ ".
- 2 Move the cursor to " 信 ", press  $\odot$ .
- 3 Move the cursor to " 息 ", press again to select " 息 ".

#### Example of using the wild card key

The wild card key  $(6)$ , is used to supplement unclear strokes in entering characters. If you want to enter " $\overline{q}$ ", but you only know that "-" is the first and the last stroke of the character and that the total number of strokes is four, enter  $(1)$ ,  $(6)$ ,  $(6)$ ,  $(1)$ . The character is displayed in the candidate row.

#### 20 Getting started

# <span id="page-20-0"></span>Pinyin input

Press the keys containing the required Pinyin letters, and the phone will make various proposals on the screen, according to the pronunciation rules of Mandarin.

Below is the key mapping of Pinyin letters on the keypad.

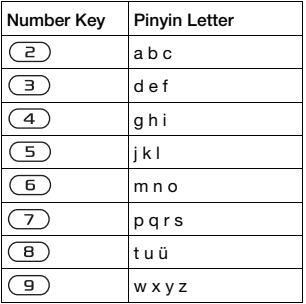

*On the keypad, the letter ü is replaced by v.*

#### For example, to enter " 信息 "

- 1 Press  $\left(9\right), \left(4\right), \left(5\right)$ .
- 2 When "xin" is highlighted, press  $\circledast$  or  $\circledast$  and select "  $\oplus$  ", then press  $\circledast$ . (If you want to enter any of the other suggested Pinyin combinations, scroll up or down to the desired combination, then press  $\textcircled{\scriptsize\bullet}$ ).
- 3 Press  $\odot$  again to select " 息 ",when " 息 " is highlighted.

#### **Fuzzy Pinyin**

Fuzzy Pinyin is an option for the Pinyin input method, which contains additional spelling alternatives.

When in Pinyin input mode, press Options > Writing options > Fuzzy Pinyin > On.

#### **Input punctuation, symbols and smilies**

Under any Input mode, > Options > Add symbol, or > Add item to see the table of punctuation marks, symbols and smilies. Use the navigation key to make a selection. Press  $(F - s)$  to enter a space into the text.

# <span id="page-21-0"></span>**Calling**

# <span id="page-21-1"></span>Making and receiving calls

You need to turn on your phone and be within range of a network.

#### To make a call

- 1 From standby enter a phone number (with international country code and area code, if applicable).
- 2 Press  $\sim$ .
- You can call numbers from your contacts and call list. See [Contacts](#page-22-0) on page [23](#page-22-0), and [Call list](#page-27-0) on page [28](#page-27-0). You can also use your voice to make calls. See [Voice](#page-28-0)  [control](#page-28-0) on page [29](#page-28-0).

#### To end a call

• Press  $\leftarrow$ 

#### To make international calls

- 1 From standby press  $(0+1)$  until a "+" sign appears.
- 2 Enter the country code, area code (without the first zero) and phone number.
- $3$  Press  $\sim$ .

#### To re-dial a number

• When Retry? appears select Yes.

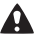

**Q** Do not hold your phone to your ear when waiting. When the call connects, your phone gives a loud signal.

#### To answer a call

- Open your phone.
- You can turn Open to answer on or off. See [Open to answer](#page-33-2) on page [34.](#page-33-2)

#### To reject a call

• Press $\leftarrow$ 

#### To change the ear speaker volume during a call

• Press the volume key up or down.

#### To mute the microphone during a call

- 1 Press and hold down  $\binom{c}{k}$ .
- 2 Press and hold down  $\binom{c}{k}$  again to resume.

#### To turn the loudspeaker on during a call

- Select SpkrOn.
- 

Do not hold your phone to your ear when using the loudspeaker. This could damage your hearing.

#### To view missed calls from standby

- Press  $\sqrt{m}$  and scroll to the New events tab and select a number.
- Press  $\sim$  to open the call list.

#### Emergency calls

Your phone supports international emergency numbers, for example, 112 and 911. These numbers can normally be used to make emergency calls in any country/region, with or without the SIM card inserted, if GSM network is within range.

In some countries/regions, other emergency numbers may also be promoted. Your network operator may therefore have saved additional local emergency numbers on the SIM card.

#### To make an emergency call

• From standby enter 112 (the international emergency number) and press  $\sim$ .

#### To view your local emergency numbers

- 1 From standby select Menu > Contacts.
- 2 Scroll to New contact and select Options > Special numbers
	- > Emergency nos.

### <span id="page-22-0"></span>**Contacts**

You can save names, phone numbers and personal information in Contacts. Information can be saved in the phone memory or on the SIM card.

#### Default contact

You can choose which contact information is shown as default. If Phone contacts is selected as default, your contacts show all the information saved in Contacts. If you select SIM contacts as default, your contacts show names and numbers saved on the SIM card.

#### To select default contacts

- 1 From standby select Menu > Contacts.
- 2 Scroll to New contact and select Options > Advanced > Default contacts.
- 3 Select an option.

#### Phone contacts

Phone contacts can contain names, phone numbers and personal information. They are saved in the phone memory.

#### To add a phone contact

1 From standby select Menu > Contacts.

Calling 23

2 Scroll to New contact and select Add.

- 3 Enter the name and select OK.
- 4 Enter the number and select OK.
- 5 Select a number option.
- 6 Scroll between tabs and select the fields to add information.
- 7 Select Save.

#### To call a phone contact

#### *To call a contact written in Chinese characters*

 $1 >$  Contacts. Then enter the entire multi-letter name, pure initial or mixed initial pinyin of Chinese contacts you want to call. For example:

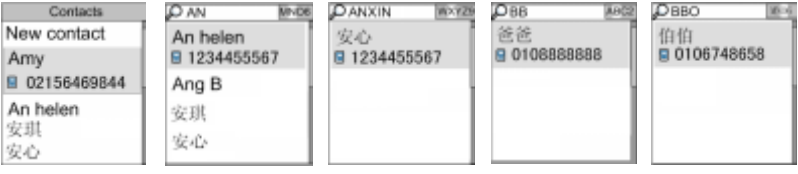

**Initial status Full name search Pure initial search Mixed initial search**

2 When the contact is highlighted, press  $\circledcirc$  or  $\circledcirc$  to select a number and press  $\cdot$ .

#### *To call a contact written in Latin characters*

1 > Contacts. Scroll to, or enter the first letters or all letters of the contact you want to call (a maximum of 10 letters).

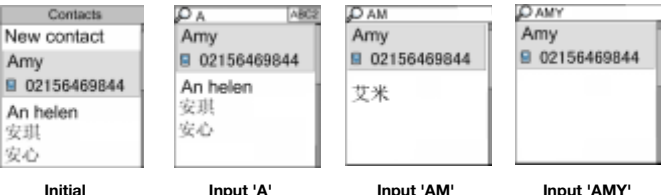

2 When the contact is highlighted, press  $\circledcirc$  or  $\circledcirc$  to select a number and press  $\cdot$ .

# 24 Calling

Note: Phone supports Chinese and English contacts mixed search. When a contact is written in Latin character, the entered letter can reach the Latin contact you want to call; When a contact is written in Chinese characters, the entered letter can reach the pinyin of Chinese contact you want to call.

#### $\sum_{i=1}^{n}$  To go directly to a contact, from standby press and hold down  $\overline{P} - \overline{P}$ .

#### To call a SIM contact from phone contacts

- 1 From standby select Menu > Contacts.
- 2 Scroll to New contact and select Options > SIM contacts.
- 3 Scroll to a contact and press  $\sim$ .

#### To call with Smart search

- 1 From standby press  $(1) (9)$  to enter a contact name or a phone number. All entries which match the sequence of digits or letters are shown in a list.
- 2 Scroll to a contact or a phone number and press  $\curvearrowright$ .

#### To turn Smart search on or off

- 1 From standby select Menu > Settings > the Calls tab > Smart search.
- 2 Select an option.

#### Editing contacts

#### To add information to a phone contact

- 1 From standby select Menu > Contacts.
- 2 Scroll to a contact and select Options > Edit contact.
- 3 Scroll between the tabs and select Add.
- 4 Select an option and an item to add.
- 5 Select Save.
- If your subscription supports Calling Line Identification (CLI) service, you can assign personal ringtones to contacts.

#### <span id="page-24-0"></span>To copy names and numbers to the SIM card

1 From standby select Menu > Contacts.

Calling 25

- 2 Scroll to New contact and select Options > Advanced > Copy to SIM.
- 3 Select an option.

#### To automatically save names and phone numbers on the SIM card

- 1 From standby select Menu > Contacts.
- 2 Scroll to New contact and select Options > Advanced > Auto save on SIM.
- 3 Select an option.

#### To save contacts on a memory card

- 1 From standby select Menu > Contacts.
- 2 Scroll to New contact and select Options > Advanced > Back up to m. card.

#### SIM contacts

SIM contacts can contain names and numbers only. They are saved on the SIM card.

#### To add a SIM contact

- 1 From standby select Menu > Contacts.
- 2 Scroll to New contact and select Add.
- 3 Enter the name and select OK.
- 4 Enter the number and select OK
- 5 Select a number option and add more information, if available.
- 6 Select Save.
- When you copy all contacts from your  $\frac{3}{3}$  Select a transfer method. phone to the SIM card, all existing SIM

#### To call a SIM contact

- 1 From standby select Menu > Contacts.
- 2. Scroll to a contact and press  $\sim$ .

#### To copy names and numbers to phone contacts

- 1 From standby select Menu > Contacts.
- 2 Scroll to New contact and select Options > Advanced > Copy from SIM.
- 3 Select an option.

#### Deleting contacts

#### To delete a contact

- 1 From standby select Menu > Contacts.
- 2 Scroll to a contact and press  $\binom{c}{k}$ .

#### To delete all phone contacts

- 1 From standby select Menu > Contacts.
- 2 Scroll to New contact and select Options > Advanced > Delete all contacts.

#### Sending contacts

#### To send a contact

- 1 From standby select Menu > Contacts.
- 2 Scroll to a contact and select Options > Send contact.
- 
- card information is replaced.  $\bullet$  Make sure the receiving device supports the transfer method you select.

#### Sorting contacts

#### To select the sort order for contacts

- 1 From standby select Menu > Contacts.
- 2 Scroll to New contact and select Options > Advanced > Sort order.
- 3 Select an option.

#### Memory status

The number of contacts you can save in your phone or on the SIM card depends on available memory.

#### To view memory status

- 1 From standby select Menu > Contacts.
- 2 Scroll to New contact and select Options > Advanced > Memory status.

#### Synchronizing contacts

Contacts can be synchronized with a Microsoft® Exchange Server® (Microsoft® Outlook®). For more information see [Synchronizing](#page-59-0) on page [60](#page-59-0).

#### Myself

You can enter information about yourself and, for example, send your business card.

#### To add your own business card

- 1 From standby select Menu > Contacts.
- 2 Scroll to Myself and select Open.
- 3 Scroll to Add > Create new.
- 4 Scroll between tabs and select the fields to add information.
- 5 Enter the information and select Save.
- To enter a symbol select Options > Add symbol > Insert.

#### To send your business card

- 1 From standby select Menu > Contacts.
- 2 Scroll to Myself and select Open.
- 3 Scroll to My contact info and select Send.
- 4 Select a transfer method.
- Make sure the receiving device supports . the transfer method you select.

#### <span id="page-26-0"></span>**Groups**

You can create a group of phone numbers and email addresses from Phone contacts to send messages to. See [Messaging](#page-33-3) on page [34.](#page-33-3) You can also use groups (with phone numbers) when you create accepted callers lists. See [Accept calls](#page-31-1) on page [32](#page-31-1).

#### To create a group of numbers and email addresses

- 1 From standby select Menu > Contacts.
- 2 Scroll to New contact and select Options > Groups.
- 3 Scroll to New group and select Add.
- 4 Enter a name for the group and select Cont.

Calling 27

- 5 Scroll to New and select Add.
- 6 For each contact phone number or email address you want to mark, scroll to it and select Mark.
- 7 Select Cont. > Done.

# <span id="page-27-0"></span>Call list

You can view information about recent calls.

#### To call a number from the call list

- 1 From standby press  $\sim$  and scroll to a tab.
- 2 Scroll to a name or a number and press  $\mathcal{L}$ .

#### To add a call list number to contacts

- 1 From standby press  $\sim$  and scroll to a tab.
- 2 Scroll to the number and select Save.
- 3 Select New contact to create a new contact or select an existing contact to add the number to.

#### To clear the call list

- 1 From standby press  $\sim$ .
- 2 Scroll to the All tab and select Options > Delete all.

# <span id="page-27-1"></span>Speed dial

Speed dialling lets you select nine contacts that you can dial quickly. The contacts can be saved in positions 1-9.

#### To add contacts to speed dial numbers

- 1 From standby select Menu > Contacts.
- 2 Scroll to New contact and select Options > Speed dial.
- 3 Find a position number and select Add.
- 4 Select a contact.

#### To speed dial

• From standby enter the position number and press  $\sim$ .

# <span id="page-27-2"></span>**Voicemail**

If your subscription includes an answering service, callers can leave a voicemail message when you cannot answer a call.

#### To enter your voicemail number

- 1 From standby select Menu > Messaging > Settings > Voicemail number.
- 2. Enter the number and select  $\bigcap K$

#### To call your voicemail service

• From standby press and hold down  $(1)$ .

28 Calling

# <span id="page-28-0"></span>Voice control

By creating voice commands you can:

- Voice dial call someone by saying their name
- Activate voice dialling by saying a "magic word"
- Answer and reject calls when you use a handsfree

#### To record a voice command using voice dialling

- 1 From standby select Menu > Settings > the General tab > Voice control > Voice dialling > Activate.
- 2 Select Yes > New voice command and select a contact. If the contact has more than one number, select the number to add the voice command to.
- 3 Record a voice command such as "John mobile".
- 4 Follow the instructions that appear. Wait for the tone and say the command to record. The voice command is played back to you.
- 5 If the recording sounds OK, select Yes. If not, select No and repeat steps 3 and 4.

1 Voice commands are saved in the phone memory only. They cannot be used in another phone.

#### To re-record a voice command

- 1 From standby select Menu > Settings > the General tab > Voice control > Voice dialling > Edit names.
- 2 Scroll to a command and select Options > Replace voice.
- 3 Wait for the tone and say the command.

#### Voice dialling

You can hear your recorded contact name when you receive a call from that contact.

#### To voice dial

- 1 From standby press and hold down a volume key.
- 2 Wait for the tone and say a recorded name, for example "John mobile". The name is played back to you and the call is connected.

#### To make a call with a handsfree

• From standby press the handsfree key.

#### The magic word

You can record and use a voice command as a magic word to activate voice dialling without pressing any keys. Your handsfree must be connected to your phone when using the magic word.

Calling 29

You should choose a long, unusual word or phrase that can easily be distinguished from ordinary background speech. Bluetooth handsfree does not support this feature.

#### To activate and record the magic word

- 1 From standby select Menu > Settings > the General tab > Voice control > Magic word > Activate.
- 2 Follow the instructions that appear and select Cont.. Wait for the tone and say the magic word.
- 3 Select Yes to accept or No for a new recording.
- 4 Follow the instructions that appear and select Cont.
- 5 Select where your magic word is to be activated.

#### To make a call using the magic word

- 1 In standby make sure  $\bullet$  is visible.
- 2 Say the magic word.
- 3 Wait for the tone and say a voice command.

#### Voice answering

When you use a handsfree, you can answer or reject incoming calls with your voice.

#### To activate voice answering and record voice answer commands

- 1 From standby select Menu > Settings > the General tab > Voice control > Voice answer > Activate.
- 2 Follow the instructions that appear and select Cont. Wait for the tone and say "Answer", or another word.
- 3 Select Yes to accept or No for a new recording.
- 4 Follow the instructions that appear and select Cont. Wait for the tone and say "Busy", or another word.
- 5 Select Yes to accept or No for a new recording.
- 6 Follow the instructions that appear and select Cont..
- 7 Select where your voice answering is to be activated.

#### To answer a call using voice commands

• Say "Answer".

#### To reject a call using voice commands

• Say "Busy".

# <span id="page-29-0"></span>**Diverting calls**

You can divert calls, for example, to an answering service.

. When Restrict calls is used, some divert call options are not available. See [Restricted dialling](#page-31-2) on page [32](#page-31-2).

#### To divert calls

- 1 From standby select Menu > Settings > the Calls tab > Divert calls.
- 2 Select a call type and a divert option.
- 3 Select Activate.
- 4 Enter the number to divert calls to and select OK.

# <span id="page-30-0"></span>More than one call

### Call waiting

When call waiting is used, you hear a beep if you receive a second call.

### To activate call waiting

• From standby select Menu > Settings > the Calls tab > Manage calls > Call waiting > Activate.

#### To make a second call

- 1 During the call, select Options > Hold. This puts the ongoing call on hold.
- 2 Enter the number to call and select Options > Add call.

#### To answer a second call

• During the call, press  $\curvearrowright$ . This puts the ongoing call on hold.

#### To reject a second call

• During the call, press  $\rightarrow$  and continue with the ongoing call.

#### To end an ongoing call and answer a second call

• During the call, select Replace active call.

#### Handling two voice calls

You can have calls ongoing and on hold at the same time.

#### To switch between two calls

• During the call, press  $\curvearrowright$ .

#### To join two calls

• During the call, select Options > Join calls.

#### To connect two calls

• During the call, select Options > Transfer call. You are disconnected from both calls.

#### To end an ongoing call and return to the call on hold

• First press  $\rightarrow$  and then  $\rightarrow$ .

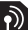

# Conference calls

With a conference call, you can have a joint conversation with up to five people.

#### To add a new participant

- 1 During the call, select Options > Hold. This puts the joined calls on hold.
- 2 Select Options > Add call.

Calling 31

- 3 Enter the number to call and press  $\curvearrowright$ .
- 4 Select Options > Join calls to add the new participant.
- 5 Repeat this task to add more participants.

#### To release a participant

- 1 Select Options > Release part.
- 2 Select the participant to release.

#### To have a private conversation

- 1 During the call, select Options > Talk to and select the participant to talk to.
- 2 To resume the conference call, select Options > Join calls.

# <span id="page-31-0"></span>My numbers

You can view, add and edit your own phone numbers.

#### To check your phone numbers

- 1 From standby select Menu > Contacts.
- 2 Scroll to New contact and select Options > Special numbers > My numbers.
- 3 Select an option.

# <span id="page-31-1"></span>Accept calls

You can choose to receive calls from certain phone numbers only.

#### To add numbers to the accepted callers list

- 1 From standby select Menu > Settings > the Calls tab > Manage calls > Accept calls > Only from list.
- 2 Scroll to New and select Add.
- 3 Select a contact or Groups.
- See [Groups](#page-26-0) on page [27.](#page-26-0)

#### To accept all calls

• From standby select Menu > Settings > the Calls tab > Manage calls > Accept calls > All callers.

# <span id="page-31-2"></span>**Restricted dialling**

You can restrict outgoing and incoming calls. A password from your service provider is required.

If you divert incoming calls, you cannot v use some restrict calls options.

#### Restrict calls options Standard options are:

- All outgoing all outgoing calls
- Outgoing intl all outgoing international calls
- Outgoing intl roam. all outgoing international calls except to your home country/region
- All incoming all incoming calls
- Inc. when roaming all incoming calls when you are abroad

#### To restrict calls

- 1 From standby select Menu > Settings > the Calls tab > Manage calls > Restrict calls.
- 2 Select an option.
- 3 Select Activate.
- 4 Enter your password and select OK.

# <span id="page-32-0"></span>**S**Fixed dialling

Fixed dialling allows calls to be made only to certain numbers saved on the SIM card. The fixed numbers are protected by your PIN2.

Partial numbers can be saved. For example, saving 0123456 allows calls to be made to all numbers starting with 0123456.

When fixed dialling is used, you cannot view or manage any phone numbers saved on the SIM card but you can still call the international emergency number, 112.

#### To use fixed dialling

- 1 From standby select Menu > Contacts.
- 2 Scroll to New contact and select Options > Special numbers > Fixed dialling > Activate.
- 3 Enter your PIN2 and select OK.
- 4 Select OK again to confirm.

#### To save a fixed number

- 1 From standby select Menu > Contacts.
- 2 Scroll to New contact and select Options > Special numbers > Fixed dialling > Fixed numbers > New number.
- 3 Enter the information and select Save.

# <span id="page-33-0"></span>**Call time and cost**

During a call, the duration of the call is shown. You can check the duration of your last call, outgoing calls and the total time of your calls.

#### To check the call time

• From standby select Menu > Settings > the Calls tab > Time & cost > Call timers.

# <span id="page-33-1"></span>Showing or hiding your phone number

You can select to show or hide your phone number when you make a call.

#### To hide your phone number

- 1 From standby select Menu > Settings > the Calls tab > Show/hide my no.
- 2 Select Hide number.

### <span id="page-33-2"></span>Open to answer

You can set the phone to answer calls when you open the phone.

#### To turn Open to answer on

- 1 From standby select Menu > Settings > the Calls tab > Open to answer.
- 2 Select On.

# <span id="page-33-3"></span>**Messaging**

#### Receiving and saving messages

You are notified when you receive a message. Messages are automatically saved in the phone memory. When the phone memory is full, you can delete messages or save them on a memory card or on the SIM card.

#### To save a message on a memory card

• From standby select Menu > Messaging > Settings > General > Save to > Memory card.

#### To save a message on the SIM card

- 1 From standby select Menu > Messaging and select a folder.
- 2 Scroll to a message and select Options > Save message.

#### To view a message from the inbox

- 1 From standby select Menu > Messaging > Inbox.
- 2 Scroll to the message and select View.

#### To delete a message

- 1 From standby select Menu
	- > Messaging and select a folder.
- 2 Scroll to the message and press  $\binom{c}{k}$ .

#### 34 Messaging

# <span id="page-34-0"></span>Text messages

Text messages can contain simple pictures, sound effects, animations, and melodies.

#### Before you use messaging

You must have a service centre number. The number is supplied by your service provider and is usually saved on the SIM card. If the number to your service centre is not saved on your SIM card, you must enter the number yourself.

#### To enter a service centre number

- 1 From standby select Menu > Messaging > Settings > Text message and scroll to Service centre. The number is shown if it is saved on the SIM card.
- 2 If there is no number shown, select Edit.
- 3 Scroll to New ServiceCentre and select Add.
- 4 Enter the number, including the international "+" sign and country/ region code.
- 5 Select Save.

#### To write and send a text message

- 1 From standby select Menu > Messaging > Write new > Text message.
- 2 Write the message and select Cont. > Contacts look-up.
- 3 Select a recipient and select Send.
- If you send a text message to a group, . you will be charged for each member. See [Groups](#page-26-0) on page [27](#page-26-0).

#### To copy and paste text in a text message

- 1 When you write the message, select Options > Copy & paste.
- 2 Select Copy all or Mark & copy. Scroll to and mark text in the message.
- 3 Select Options > Copy & paste > Paste.

#### To add an item to a text message

- 1 When you write the message, select Options > Add item.
- 2 Select an option and then an item.

#### To convert a text message to a picture message

- 1 When you write the message, select Options > To picture msg.
- 2 Continue creating a picture message. See [Picture messages](#page-35-0) on page [36.](#page-35-0)

#### To call a number in a text message

• When you view the message, scroll to the phone number and press  $\sim$ .

#### To turn long messages on

- 1 From standby select Menu > Messaging > Settings > Text message.
- 2 Select Max. msg length > Max. available.

# <span id="page-35-0"></span>Picture messages

Picture messages can contain text, pictures, slides, sound recordings, video clips, signatures and attachments. You can send picture messages to a mobile phone or an email address.

#### Before you use picture messaging

You must set an Internet profile and the address of your message server. If no Internet profile or message server exists, you can receive all the settings automatically from your network operator or at [www.sonyericsson.com/cn](http://www.sonyericsson.com/cn).

#### To select an MMS profile

- 1 From standby select Menu > Messaging > Settings > Picture message > MMS profile.
- 2 Select a profile.

#### To set the message server address

- 1 From standby select Menu > Messaging > Settings > Picture message.
- 2 Scroll to MMS profile and select Edit.
- 3 Select Options > Edit.
- 4 Scroll to Message server and select Edit.
- 5 Enter the address and select OK > Save.

#### To create and send a picture message

- 1 From standby select Menu > Messaging > Write new > Picture msg.
- 2 Enter text. To add items to the message, press  $\circledast$ , scroll  $\circledast$  and select an item.
- 3 Select Cont. > Contacts look-up.
- 4 Select a recipient and select Send.

#### Receiving picture messages

You can select how to download your picture messages. Standard options when you download picture messages are:

- Always automatic download.
- Ask in roaming ask to download when not in home network.
- Not in roaming do not download when not in home network.
- Always ask ask to download.

#### 36 Messaging
• Off – new messages appear in the Inbox.

### To set automatic download

- 1 From standby select Menu > Messaging > Settings > Picture message > Auto download.
- 2 Select an option.

### To save an item in a picture message

• When you view a picture message select Options > Save items and select an item.

## Message options

You can set standard options for all messages or choose specific settings each time you send a message.

### To set text message options

- 1 From standby select Menu > Messaging > Settings > Text message.
- 2 Scroll to an option and select Edit.

### To set picture message options

- 1 From standby select Menu > Messaging > Settings > Picture message.
- 2 Scroll to an option and select Edit.

#### To set message options for a specific message

- 1 When the message is ready and a recipient is selected, select Options > Advanced.
- 2 Scroll to an option and select Edit.

## **Templates**

If you often use the same phrases and pictures in a message, you can save the message as a template.

### To add a text message template

- 1 From standby select Menu > Messaging > Templates > New template > Text.
- 2 Insert text or select Options to add items. Select OK.
- 3 Enter a title and select OK.

## To use a picture message template

- 1 From standby select Menu > Messaging > Templates.
- 2 Scroll to a template and select Use.
- 3 When the message is ready, select Cont. > Contacts look-up.
- 4 Select a recipient and select Send.

## To add a picture message template

- 1 From standby select Menu > Messaging > Templates > New template > Picture msg.
- 2 Enter text. To add items to the message, press  $\circledast$ , scroll  $\circledast$  and select an item.
- 3 Select Save, enter a title and select OK.

### To save a message as a template

- 1 From standby select Menu
	- > Messaging > Inbox.
- 2 Scroll to the message and select > View Options > Save as template.

## Voice messages

You can send and receive a sound recording as a voice message.

The sender and recipient must have a subscription supporting picture messaging.

## To record and send a voice message

- 1 From standby select Menu > Messaging > Write new > Voice message.
- 2 Record the message and select Stop > Send > Contacts look-up.
- 3 Select a recipient and select Send.

# **D** Email

You can use standard email functions and your computer email address in your phone.

## Before you use email

You can use the setup wizard to check if settings are available for your email account or you can enter them manually. [You can also receive the](http://www.sonyericsson.com/cn)  [settings at](http://www.sonyericsson.com/cn) www.sonyericsson.com/cn.

## To create an email account

- 1 From standby select Menu > Messaging > Email > Accounts.
- 2 Scroll to New account and select Add.
- If you enter settings manually, you can contact your email provider for more information. An email provider could be the company that supplied your email address.

## To write and send an email message

- 1 From standby select Menu > Messaging > Email > Write new.
- 2 Select Add > Enter email address. Enter the email address and select OK.
- 3 To enter more recipients, select Edit. Scroll to an option and select Add > Enter email address. Enter the email address and select OK. When you are ready, select Done.

### 38 Messaging

- 4 Scroll to Subject:. Select Edit and enter a subject. Select OK.
- 5 Scroll to Text:. Select Edit and enter the text. Select OK.
- 6 Scroll to Attachments:. Select Add and select a file to attach.
- 7 Select Cont. > Send.

#### To receive and read an email message

- 1 From standby select Menu > Messaging > Email > Inbox > Options > Send&rec.
- 2 Scroll to the message and select View.

### To save an email message

- 1 From standby select Menu > Messaging > Email > Inbox.
- 2 Scroll to the message and select Options > Save message.

## To reply to an email message

- 1 From standby select Menu > Messaging > Email > Inbox.
- 2 Scroll to the message and select Options > Reply.
- 3 Write the reply and select OK.
- 4 Select Continue > Send.

#### To view an attachment in an email message

• When you view the message, select Options > Attachments > View.

#### To save an attachment in an email message

• When you view the message, select Options > Attachments > View > Save.

### Synchronizing email

Email can be synchronized with a Microsoft Exchange Server (Microsoft® Outlook®). For more information see [Synchronizing](#page-59-0) on page [60](#page-59-0).

### Active email account

If you have several email accounts, you can change which one is active.

## To change the active email account

- 1 From standby select Menu > Messaging > Email > Accounts.
- 2 Select an account.

## To delete an email (POP3)

- 1 From standby select Menu > Messaging > Email > Inbox.
- 2 Scroll to the message and select Options > Mark for deletion.
- Marked emails will be deleted when you next connect to your server.

## To delete an email (IMAP4)

- 1 From standby select Menu > Messaging > Email > Inbox.
- 2 Scroll to the message and select Options > Mark for deletion.
- 3 Select Options > Clear inbox.

#### Marked email messages will be deleted in the phone and on the server.

## Push email

You can receive notification in your phone from your email server that you have new email messages.

### To turn on push email notification

• From standby select Menu > Messaging > Email > Settings > Push email.

## My friends

You can connect and log in to the My friends server to communicate online with chat messages.

### Before you use My friends

If no settings exist in your phone, you need to enter server settings. Your service provider can provide standard settings information such as:

- Username
- Password
- Server address
- Internet profile

## To enter My friends server settings

- 1 From standby select Menu > Messaging > My friends > Configure.
- 2 Scroll to a setting and select Add.

### To log in to the My friends server

• From standby select Menu > Messaging > My friends > Log in.

### To log out of the My friends server

• Select Options > Log out.

### To add a chat contact

- 1 From standby select Menu
	- > Messaging > My friends > the Contacts tab.
	-
- 2 Select Options > Add contact.

## To send a chat message

- 1 From standby select Menu
	- > Messaging > My friends
	- > the Contacts tab.
- 2 Scroll to a contact and select Chat.
- 3 Write the message and select Send.

### **Status**

You can show your status, for example, Happy or Busy, to your contacts only. You can also show your status to all users on the My friends server.

### To show my status

- 1 From standby select Menu > Messaging > My friends > Options > Settings > Show my status.
- 2 Select an option.

### To update your own status

- 1 From standby select Menu > Messaging > My friends > the My status tab.
- 2 Edit the information.

## Chat group

A chat group can be started by your service provider, by an individual My friends user or by yourself. You can save chat groups by saving a chat invitation or by searching for a specific chat group.

## To create a chat group

- 1 From standby select Menu > Messaging > My friends > the Chat groups tab.
- 2 Select Options > Add chat group > New chat group.
- 3 Select who to invite from your contacts list and select Cont.
- 4 Enter a short invitation text and select Cont. > Send.

## To add a chat group

- 1 From standby select Menu > Messaging > My friends > the Chat groups tab > Options > Add chat group.
- 2 Select an option.
- Conversation history is saved between log out and when you log in again to let you return to chat messages from previous conversations.

## To save a conversation

- 1 From standby select Menu > Messaging > My friends > the Conversations tab.
- 2 Scroll to a conversation and select Options > Advanced > Save conversation.

## To view a saved conversation

- 1 From standby select Menu > Messaging > My friends > the Conversations tab.
- 2 Select Options > Saved conv.

## **Area and cell information**

Area and cell information are text messages, for example, local traffic reports that are sent to subscribers within a certain network area.

## To turn area information on

- 1 From standby select Menu > Messaging > Settings > Area info.
- 2 Scroll to Reception and select Edit  $>$  On.

## Messaging 41

# Imaging

## Camera and video recorder

You can take pictures and record video clips to view, save or send.

- 1 Key A
- $\frac{2}{3}$  Key B<br>3 Zoom
- 3 Zoom in or out
- 4 Take pictures/Record video

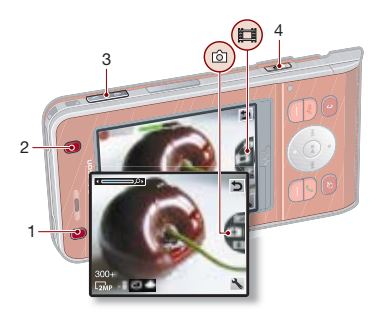

## Using the camera

## To activate the camera

• From standby press and hold down  $\mathbb{G}^{\square}$ .

## To take a picture

1 Activate the camera and use the navigation key to scroll to  $\mathbb{R}$ .

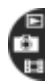

- 2 Press  $\binom{1}{2}$  to take a picture.
- 3 The picture is automatically saved on the memory card.
- $\sum$  Do not record with a strong light source in the background. Use a support or the self-timer to avoid a blurred picture.

## To record a video clip

1 Activate the camera and use the navigation key to scroll to  $\Box$ .

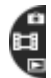

2 Press  $\binom{1}{\alpha}$  fully down to start recording.

## To stop recording

- 1 Press  $\binom{1}{1}$ .
- 2 The video clip is automatically saved on the memory card.

## To use zoom

• Press the volume key up or down.

## To adjust brightness

• Press  $\circledcirc$  or  $\circledcirc$ .

## To view pictures and video clips

1 Activate the camera and use the navigation key to scroll to  $\Box$ 

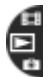

- 2 Scroll to the item.
- 3 To view a video clip, press the centre navigation key.

## 42 Imaging

## Camera icons and settings

Icons on the screen inform what the current setting is. More camera settings are available in Settings.

## To change settings

• Activate the camera and select

To view information about settings

• Scroll to a setting and select ...

## Camera shortcuts

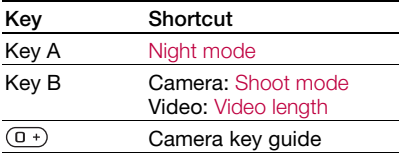

## Transferring pictures

#### Transfer to and from your computer

You can use Bluetooth™ wireless technology and the USB cable to transfer pictures and video clips between your computer and phone. See [Bluetooth™ wireless technology](#page-56-0) on page [57](#page-56-0) and [Using the USB cable](#page-58-0) on page [59](#page-58-0) for more information.

You can view, enhance and organize your pictures and video clips on your computer by installing the Adobe™ Photoshop™ Album Starter Edition or the Sony Ericsson Media Manager. These are included on the CD that comes with your phone and are available for download at [www.sonyericsson.com/cn](http://www.sonyericsson.com/cn).

### To send a picture or video clip

- 1 From standby select Media.
- 2 Scroll to an item and select Options > Send.
- 3 Select a transfer method.
- Make sure the receiving device supports  $\bullet$ the transfer method you select.

## To receive a picture or video clip

• Follow the instructions that appear.

## Camera printing

You can print camera pictures using the USB cable connected to a compatible printer.

You can also print using a Bluetooth compatible printer.

#### To print camera pictures using the USB cable

- 1 From standby select Media and scroll to Photo > Camera album.
- 2 Scroll to a month and a picture.
- 3 Select Options > Print.
- 4 Select an option.
- 5 Connect the USB cable to the phone.
- 6 Connect the USB cable to the printer.
- 7 Wait for feedback in the phone and select OK.
- 8 Enter printer settings, if required and select Print.

You should disconnect and re-connect the USB cable if there is a printer error.

## **Pictures**

You can view, add, edit or delete pictures in Media.

### Using pictures

You can add a picture to a contact, use it during phone startup, as a wallpaper in standby or as a screen saver.

## To use pictures

- 1 From standby select Media and scroll to Photo > Camera album.
- 2 Scroll to a month and a picture. Select View.
- 3 Select Options > Use as.
- 4 Select an option.

### To view pictures in a slide show

- 1 From standby select Media and scroll to Photo > Camera album.
- 2 Scroll to a month and a picture. Select View.
- 3 Select Options > Slide show.
- 4 Select a mood.

### Photo tags

You can tag pictures to categorise them.

### To tag pictures

- 1 From standby select Media and scroll to Photo > Camera album.
- 2 Scroll to a month and a picture. Select View.
- 3 Press  $\circledast$  and scroll to a tag.
- 4 Press the centre navigation key.
- 5 For each picture you want to tag, use  $\circledast$  or  $\circledast$  to scroll to the picture and press the centre navigation key.

## To create a new photo tag

- 1 From standby select Media and scroll to Photo > Camera album.
- 2 Scroll to a month and a picture. Select View.

#### 44 Imaging

- 3 Press  $\circledast$  and select Options > New tag.
- 4 Enter a name and select OK
- 5 Select an icon.
- 6 Press the centre navigation key option to tag the picture.

## PhotoDJ™ and VideoDJ™

You can edit pictures and video clips.

## To edit and save a picture

- 1 From standby select Media and scroll to Photo > Camera album.
- 2 Scroll to a month and a picture. Select **View.**
- 3 Select Options > Edit in PhotoDJ™.
- 4 Edit the picture.
- 5 Select Options > Save.

## To edit and save a video clip

- 1 From standby select Menu > Organizer > File manager > Videos.
- 2 Scroll to a video clip and select Options > VideoDJ™.
- 3 Edit the video clip.
- 4 Select Options > Save.

## To trim a video clip

- 1 From standby select Menu > Organizer > File manager > Videos.
- 2 Scroll to a video clip and select Options > VideoDJ™ > Edit > Trim.
- 3 Select Set to set the starting point and select Start.
- 4 Select Set to set the ending point and select End.
- 5 Select Trim > Options > Save.

## **Themes**

You can change the appearance of the screen through items such as colours and wallpaper. You can also create new themes and download them. For more information, go to [www.sonyericsson.com/cn](http://www.sonyericsson.com/cn).

## To set a theme

- 1 From standby select Menu > Organizer > File manager.
- 2 Scroll to Themes and Open.
- 3 Scroll to a theme and select Set.

## Imaging 45

# Entertainment

To navigate your media see [Navigation](#page-13-0) on page [14.](#page-13-0)

## Stereo portable handsfree

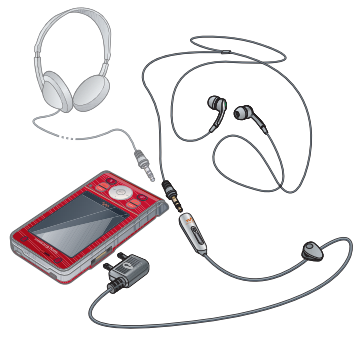

### To use the handsfree

• Connect the portable handsfree. Music stops when you receive a call and resumes when the call has ended.

## Walkman® player

### To play music

- 1 From standby select Media and scroll to Music.
- 2 Scroll to a title and select Play.

## To stop playing music

• Press the centre navigation key.

### To resume playing music

• From standby press  $(\overline{\mathbf{w}}_i)$  and centre navigation key.

### To fast forward and rewind

• When you listen to music, press and hold down  $\circledast$  or  $\circledast$ .

### To move between tracks

• When you listen to music, press  $\circledast$  or .

### Shake control

You can shake the phone to switch track or shuffle the playlist.

### To switch track

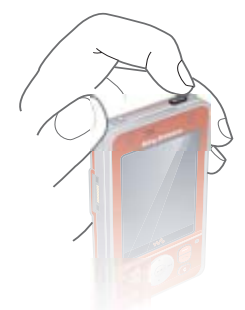

1 When you listen to music, press and hold  $(w_0)$ .

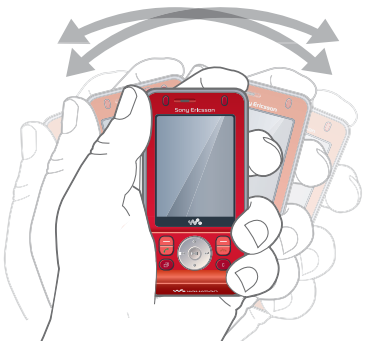

2 Tilt your phone right to go to the next track or left to go to the previous track.

## To shuffle tracks

- 1 When you listen to music, press and hold  $\mathbf{w}_n$ .
- 2 Shake your phone to shuffle tracks in the playlist.

## Video player

### To play videos

- 1 From standby select Media and scroll to Video.
- 2 Scroll to a title and select Play.

## To stop playing videos

• Press the centre navigation key.

## To resume playing videos

• Press the centre navigation key.

## To send music

- 1 From standby select Media and scroll to Music.
- 2 Scroll to a title and select Options > Send.
- 3 Select a transfer method.
- Make sure the receiving device supports the transfer method you select.

## To receive music

• Follow the instructions that appear.

### Music and video controls

### To change the volume

• Press the volume keys up or down.

## To return to the player menus

• Select Back.

## To return to the players

• Select Options > Resume.

## To exit the player menus

• Press and hold down  $\rightarrow$ 

## Browsing files

Music and video files are saved and categorized.

- Artists list tracks you have transferred using Media Manager.
- Albums list tracks by album in your phone and on a memory card.
- Tracks list all music tracks in your phone and on a memory card.
- Audio books list audio books you have transferred from your computer.
- Podcasts list all podcasts you have transferred from your computer.
- Playlists create own lists of tracks.
- SensMe™ list all tracks available by mood.
- Genre list music genres.
- Year list tracks in your phone and on a memory card by year.
- Video list all video clips in your phone or on a memory card.

## **Playlists**

You can create playlists to organize files. You can sort the files by artist or title. Files can be added to more than one playlist.

Deleting a playlist, or a file from a playlist, does not delete the file from the memory, just the reference to the file.

## To create a playlist

- 1 From standby select Media and scroll to Music > Playlists.
- 2 Scroll to New playlist and select Add.
- 3 Enter a name and select OK.
- 4 Scroll to a track and select Mark.
- 5 Select Add to add the track to the playlist.

## 48 Entertainment

## To create a playlist by mood

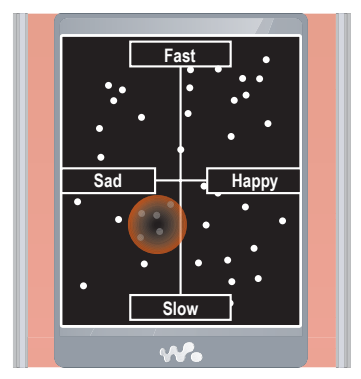

- 1 From standby select Media.
- 2 Scroll to Music > SensMe™ and select Open.
- 3 Use the navigation key to preview different tracks.
- 4 Select Add to choose an area of tracks.
- 5 Select Create to view the playlist in the Walkman® player.
- 6 Select Options > Save playlist.

### To add files to a playlist

- 1 From standby select Media and scroll to Music > Playlists.
- 2 Select a playlist.
- 3 Scroll to Add music > Add.
- 4 Scroll to a track and select Mark.
- 5 Select Add to add the track to the playlist.

### To remove tracks from a playlist

- 1 From standby select Media and scroll to Music > Playlists.
- 2 Select a playlist.
- 3 Scroll to the track and press  $\binom{c}{k}$ .

## To delete a playlist

- 1 From standby select Media and scroll to Music > Playlists.
- 2 Scroll to a playlist and press  $\binom{c}{k}$ .

## To view information about a track

• Scroll to a track and select Options > Information.

## Transferring music from a computer

With Sony Ericsson Media Manager, included on the CD with your phone, you can transfer music from CDs, your computer or that you have purchased to the phone memory or a memory card.

Sony Ericsson Media Manager software is also available for download at www.sonyericsson.com/cn.

Entertainment 49

## Before you use Media Manager

You need one of these operating systems to use Media Manager on your computer:

- Windows® Vista® (32 bit and 64 bit versions of: Ultimate, Enterprise, Business, Home Premium, Home Basic)
- Windows® XP (Pro or Home)

### To install Media Manager

- 1 Turn on your computer and insert the CD. The CD starts automatically and the installation window opens.
- 2 Select a language and click OK.
- 3 Click Install Sony Ericsson Media Manager and follow the instructions.

### To use Media Manager

- 1 Connect the phone to a computer with the USB cable that came with the phone.
- 2 Computer: Start/Programs/ Sony Ericsson/Media Manager.
- 3 Phone: Select Mass storage. The phone will shut down in this mode but will restart again when it is disconnected from the USB cable.

**1** Do not remove the USB cable from your  $\frac{2}{3}$  Select a link to stream from phone or computer during transfer, as this may corrupt the memory card or the phone memory.

4 For safe disconnection of the USB cable in mass storage mode, rightclick the removable disk icon in Windows Explorer and select Eject. See [Using the USB cable](#page-58-0) on page [59](#page-58-0). For details on transferring music, refer to Media Manager Help. Click  $\Omega$  in the top right corner of the Media Manager window.

### Online music and video clips

You can view video clips and listen to music by streaming them to your phone from the Internet. If settings are not already in your phone, see [Settings](#page-54-0) on page [55.](#page-54-0) For more information, contact your network operator or go to [www.sonyericsson.com/cn](http://www.sonyericsson.com/cn).

#### To select a data account for streaming

- 1 From standby select Menu > Settings > the Connectivity tab > Streaming settings.
- 2 Select the data account to use.

### To stream music and video clips

- 1 From standby select Menu > Monternet.
- 2 Select Options > Go to > Bookmarks.
- 

#### 50 Entertainment

## TrackID™

TrackID™ is a free music recognition service. Search for song titles, artists and album names.

## To search for song information

- When you hear a song through a loudspeaker, from standby select Menu > Entertainment > TrackID™.
- When the radio is playing select Options > TrackID™.

## Radio

v Do not use your phone as a radio in places where this is prohibited.

## To listen to the radio

- 1 Connect the handsfree to the phone.
- 2 From standby select Menu > Radio.

## To change the volume

• When the radio is playing, press the volume keys up or down.

## To automatically search for channels

• When the radio is playing, select Search.

## To manually search for channels

• When the radio is playing, press  $\circledast$  or  $\circledast$ .

## To switch between preset channels

• When the radio is playing, press  $\left(\bullet\right)$  or  $\bigcirc$ .

## Saving channels

You can save up to 20 preset channels.

## To save channels

• When you have found a radio channel select Options > Save.

### To select saved channels

- 1 From standby select Menu > Radio > Options > Channels.
- 2 Select a radio channel.

## To save channels in positions 1 to 10

• When you have found a radio channel. press and hold down  $(\overline{0+}) - (\overline{9})$ .

#### To select channels saved in positions 1 to 10

• When the radio is playing, press  $(\overline{0+})$  $\left( \negthinspace \right)$ .

# ReyNow™

- You can listen to music before you purchase and download it to your phone.
- This service is not available in all countries/regions. In some countries/ regions you can purchase music from some of the world's top musical artists.

### Before you use PlayNow™

You must have the required settings in your phone. See [Settings](#page-54-0) on page [55](#page-54-0).

## To listen to PlayNow™ music

- 1 From standby select Menu > PlayNow™.
- 2 Select music from a list.

## Downloading from PlayNow™

The price appears when you select to download and save a music file. Your phone bill or prepay card is debited when a purchase is accepted.

## To download a music file

When you have listened to a music file preview, you can agree to accept the conditions.

- 1 Select Yes to download.
- 2 A text message is sent to confirm payment and the file is made available to download.

## Ringtones and melodies

## To set a ringtone

- 1 From standby select Menu > Settings > the Sounds & alerts tab > Ringtone.
- 2 Find and select a ringtone.

## To set the ringtone volume

- 1 From standby select Menu > Settings > the Sounds & alerts tab > Ring volume.
- 2 Press  $\circledast$  or  $\circledast$  to change the volume.
- 3 Select Save.

## To turn the ringtone off

- From standby press and hold down  $(# - $)$ .
- All signals except the alarm signal are affected.

## To set the vibrating alert

- 1 From standby select Menu > Settings > the Sounds & alerts tab > Vibrating alert.
- 2 Select an option.

## To send a ringtone

- 1 From standby select Menu > Organizer > File manager.
- 2 Scroll to Music and select Open.
- 3 Scroll to a ringtone and select Options > Send.
- 4 Select a transfer method.
- . Make sure the receiving device supports the transfer method you select.

## 52 Entertainment

### To receive a ringtone

• Follow the instructions that appear.

You are not allowed to exchange some copyright-protected material. A protected file has a  $\blacksquare$  icon.

## MusicDJ™

You can compose and edit your own melodies to use as ringtones. A melody consists of four types of tracks – Drums, Basses, Chords, and Accents. A track contains a number of music blocks. The blocks consist of pre-arranged sounds with different characteristics. The blocks are grouped into Intro, Verse, Chorus, and Break. You compose a melody by adding music blocks to the tracks.

## To compose a melody

- 1 From standby select Menu > Entertainment > MusicDJ™.
- 2 Select to Insert, Copy or Paste blocks.
- 3 Use  $\circledast$ ,  $\circledast$ ,  $\circledast$  or  $\circledast$  to scroll between the blocks.
- 4 Select Options > Save melody.

## To send a melody

- 1 From standby select Menu > Organizer > File manager.
- 2 Scroll to Music and select Open.
- 3 Scroll to a melody and select Options > Send.
- 4 Select a transfer method.
- Make sure the receiving device supports the transfer method you select.

### To receive a melody

- Follow the instructions that appear.
- You cannot send a polyphonic melody or MP3 file in a text message.

## Sound recorder

You can record a voice memo or a call. Recorded sounds can also be set as ringtones.

In some countries/regions or states it is required by law that you inform the other person before recording the call.

## To record a sound

• From standby select Menu > Entertainment > Record sound.

## To listen to a recording

- 1 From standby select Menu > Organizer > File manager.
- 2 Scroll to Music and select Open.
- 3 Scroll to a recording and select Play.

Entertainment 53

## Games

Your phone contains several games. You can also download games. Help texts are available for most games.

## To start a game

- 1 From standby select Menu > Entertainment > Games.
- 2 Select a game.

### To end a game

• Press  $\leftarrow$ 

### Gaming control

The keys on your phone can be used for different gaming control functions. For some games you can tilt the entire phone left, right, up and down for gaming control.

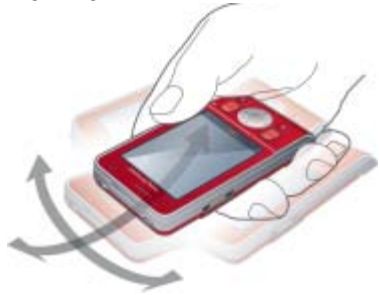

## **Applications**

You can download and run Java applications. You can also view information or set different permissions.

## Before you use Java™ applications

If settings are not already entered in your phone, see [Settings](#page-54-0) on page [55.](#page-54-0)

### To select a Java application

- 1 From standby select Menu > Organizer > Applications.
- 2 Select an application.

#### To view information about a Java application

- 1 From standby select Menu > Organizer > Applications.
- 2 Scroll to an application and select Options > Information.

#### To set permissions for a Java application

- 1 From standby select Menu > Organizer > Applications.
- 2 Scroll to an application and select Options > Permissions.
- 3 Set permissions.

### 54 Entertainment

### Java application screen size

Some Java applications are designed for a specific screen size. For more information, contact the application vendor.

#### To set the screen size for a Java application

- 1 From standby select Menu > Organizer > Applications.
- 2 Scroll to an application and select Options > Screen size.
- 3 Select an option.

### Internet profiles for Java applications

Some Java applications need to connect to the Internet to receive information. Most Java applications use the same Internet settings as your Web browser

# **Connectivity**

## <span id="page-54-0"></span>**Settings**

Before you synchronize with an Internet service, use the Internet, PlayNow™, My friends, Java, picture messaging and email you need to have settings in your phone.

If settings are not already entered, you can download settings using the setup wizard or by going to [www.sonyericsson.com/cn](http://www.sonyericsson.com/cn).

## Phone name

You can enter a name for your phone to be shown to other devices.

### To enter a phone name

- 1 From standby select Menu > Settings > the Connectivity tab > Phone name.
- 2 Enter the phone name and select OK.

## Using the Internet

You can use the Internet to access online services.

### To start browsing

- 1 From standby select Menu > Monternet.
- 2 Select Options > Go to.
- 3 Select an option.

Connectivity 55

### To exit the browser

• When you browse the Internet, select Options > Exit browser.

## To make a call while browsing

• When you browse the Internet press  $\mathcal{L}$ .

## To save an item from a Web page

- 1 When you browse the Internet, select an item.
- 2 Select Options > Tools and save the item.

## To find text on a Web page

- 1 When you browse the Internet, select Options > Tools > Find on page.
- 2 Enter text and press Find.

## To send a link

- 1 When you browse the Internet, select Options > Tools > Send link.
- 2 Select an option.

## Using bookmarks

You can create and edit bookmarks as quick links to your favourite Web pages.

## To create a bookmark

- 1 When you browse the Internet, select Options > Tools > Add bookmark.
- 2 Enter a title and an address. Select Save.

## To select a bookmark

- 1 From standby select Menu > Monternet.
- 2 Select Options > Go to > Bookmarks.
- 3 Scroll to a bookmark and select Go to.

## Internet keypad shortcuts

You can use the keypad to go directly to an Internet browser function.

### To select Internet keypad shortcuts

- 1 From standby select Menu > Monternet.
- 2 Select Options > Advanced > Keypad mode > Shortcuts.

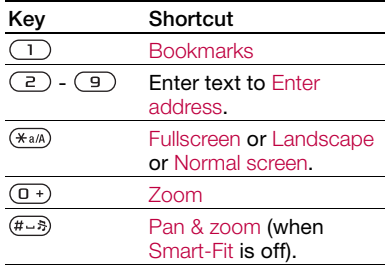

### 56 Connectivity

### Internet security and certificates

Your phone supports secure browsing. Certain Internet services, such as banking, require certificates in your phone. Your phone may already contain certificates when you buy it or you can download new certificates.

### To view certificates in the phone

• From standby select Menu > Settings > the General tab > Security > Certificates.

## Web feeds

You can receive frequently updated content, such as podcasts or news headlines, as Web feeds. You can add feeds for a page, if it has the  $\blacksquare$  icon.

## To add new feeds for a Web page

• When you browse a page on the Internet that has Web feeds, select Options > Web feeds.

### To create a new Web feed

- 1 From standby select Menu > Messaging > Web feeds > Options > New feed.
- 2 Enter the address and select Go to.

### To set options for Web feeds

- 1 From standby select Menu > Messaging > Web feeds.
- 2 Scroll to a Web feed and select Options.
- 3 Select an option.

## <span id="page-56-0"></span>Bluetooth™ wireless technology

The Bluetooth function makes wireless connection to other Bluetooth devices possible. You can, for example:

- Connect to handsfree devices.
- Connect to several devices at the same time.
- Connect to computers and access the Internet.
- Exchange items and play multiplayer games.
- $\leq$  We recommend a range within 10 metres (33 feet), with no solid objects in between, for Bluetooth communication.

#### Before you use Bluetooth wireless technology

You must turn on the Bluetooth function to communicate with other devices. You must also pair your phone with other Bluetooth devices.

## To turn the Bluetooth function on

- From standby select Menu > Settings > the Connectivity tab > Bluetooth > Turn on.
- Make sure that the device you want to pair your phone with has the Bluetooth function activated and is made visible.

Connectivity 57

### To pair the phone with a device

- 1 From standby select Menu > Settings > the Connectivity tab > Bluetooth > My devices.
- 2 Scroll to New device and select Add to search for available devices.
- 3 Select a device.
- 4 Enter a passcode, if required.

## To allow connection to the phone

- 1 From standby select Menu > Settings > the Connectivity tab > Bluetooth > My devices.
- 2 Select a device from the list.
- 3 Select Options > Allow connection.

### To pair the phone with a Bluetooth handsfree for the first time

- 1 From standby select Menu > Settings > the Connectivity tab > Bluetooth > Handsfree.
- 2 Select Yes.
- 3 Enter a passcode, if required.

### To pair the phone with more than one Bluetooth handsfree

- 1 From standby select Menu > Settings > the Connectivity tab > Bluetooth > Handsfree > My handsfree > New handsfree.
- 2 Scroll to a device and select Add.

## Power saving

You can save battery power with the Power save function. You can only connect with a single Bluetooth device. You must turn this function off if you want to connect with more than one Bluetooth device at the same time.

### To turn powersave on

- From standby select Menu > Settings > the Connectivity tab > Bluetooth
	- > Powersave > On.

## To receive an item

- <span id="page-57-0"></span>1 From standby select Menu > Settings > the Connectivity tab > Bluetooth > Turn on.
- 2 When you receive an item, follow the instructions that appear.

#### Transferring sound to and from a Bluetooth handsfree

You can transfer the sound to and from a Bluetooth handsfree using a phone key or the handsfree key.

## To transfer sound

- 1 From standby select Menu > Settings > the Connectivity tab > Bluetooth > Handsfree > Incoming call.
- 2 Select an option. In phone transfers sound to the phone. In handsfree transfers sound to the handsfree.

#### 58 Connectivity

## To transfer sound during a call

- 1 During a call, select Sound > Transfer sound.
- 2 Select from the list.

### File transfer

You can synchronize and transfer files using Bluetooth wireless technology. See [Synchronization using a computer](#page-60-1) on page [61.](#page-60-1)

## <span id="page-58-0"></span>Using the USB cable

You can connect your phone to a computer with the USB cable to transfer files using Mass storage or Media transfer. You can also synchronize, transfer files and use your phone as a modem using Phone mode. For more information go to the Getting started section at [www.sonyericsson.com/cn.](http://www.sonyericsson.com/cn)

### Before you use the USB cable

You need one of these operating systems to transfer files using a USB cable:

- Windows® 2000
- Windows XP (Pro and Home)
- Windows Vista (32 bit and 64 bit versions of: Ultimate, Enterprise, Business, Home Premium, Home Basic)

#### Media transfer and Mass storage

You can drag and drop files between your phone or memory card and a computer in Microsoft Windows Explorer.

Only use a USB cable supported by your phone. Do not remove the USB cable from your phone or computer during file transfer as this may corrupt the phone memory or the memory card.

#### To use media transfer and mass storage mode

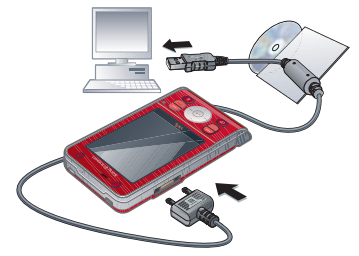

Before transferring files you must install the Sony Ericsson PC Suite software on your computer. See [To install the](#page-60-0)  [Sony Ericsson PC Suite](#page-60-0) on page [61](#page-60-0).

Connectivity 59

- 1 Connect the USB cable to the phone and the computer.
- 2 Phone: Select Mass storage. The phone will shut down in this mode and restart when disconnected from the USB cable.
- 3 Phone: Select Media transfer and the phone will remain activated during file transfer.
- 4 Computer: Wait until the phone memory and memory card appear as external disks in Windows Explorer.
- 5 Drag and drop selected files between the phone and the computer.

## To disconnect the USB cable safely

- 1 Right-click the removable disk icon in Windows Explorer.
- 2 Select Eiect.
- 3 Disconnect the USB cable when the following message is shown in the phone: Mass storage session ended. It is now safe to remove the USB cable.

### Phone mode

Before synchronizing or using your phone as a modem you must install the Sony Ericsson PC Suite software on your computer. See [To install the](#page-60-0)  [Sony Ericsson PC Suite](#page-60-0) on page [61](#page-60-0).

## To use phone mode

- 1 Computer: Start PC Suite from Start/ Programs/Sony Ericsson/PC Suite.
- 2 Connect the USB cable to the phone and the computer.
- 3 Phone: Select Phone mode.
- 4 Computer: When you are notified that the Sony Ericsson PC Suite has found your phone, you can start using the phone mode applications.
- **For usage details, see the Sony Ericsson** PC Suite Help section once the software has been installed on your computer.

## <span id="page-59-0"></span>**Synchronizing**

You can use the USB cable or Bluetooth wireless technology to synchronize phone contacts, appointments, bookmarks, tasks and notes with a computer program such as Microsoft Outlook. You can also synchronize with an Internet service using SyncML or a Microsoft® Exchange Server using Exchange ActiveSync. For more information go to the Getting started section at [www.sonyericsson.com/cn](http://www.sonyericsson.com/cn).

Use only one of the synchronization methods at a time with your phone.

### <span id="page-60-1"></span>Synchronization using a computer

Before synchronizing you need to install the Sony Ericsson PC Suite from the CD included with your phone. The software includes help information. You can also go to [www.sonyericsson.com/cn](http://www.sonyericsson.com/cn) to download the software.

You need one of these operating systems to use the PC Suite on your computer:

- Windows XP (Pro and Home)
- Windows Vista (32 bit and 64 bit versions of: Ultimate, Enterprise, Business, Home Premium, Home Basic)

## To install the Sony Ericsson PC Suite

- <span id="page-60-0"></span>1 Turn on your computer and insert the CD. The CD starts automatically and the installation window opens.
- 2 Select a language and click OK.
- 3 Click Install Sony Ericsson PC suite and follow the instructions on the screen.

#### Synchronization using an Internet service

You can synchronize online using an Internet service with your phone. If Internet settings are not in your phone, see [Settings](#page-54-0) on page [55.](#page-54-0)

### Before you start to synchronize

You must enter settings for SyncML synchronization and register a synchronization account online with a service provider. Settings that are required are:

- Server address server URL
- Database name database to synchronize with

### To enter settings for SyncML

- 1 From standby select Menu > Organizer > Synchronization.
- 2 Scroll to New account and select Add > SyncML.
- 3 Enter a name for the new account and select Cont.
- 4 Select Server address. Enter the required information and select OK.
- 5 Enter Username and Password, if required.
- 6 Scroll to the Applications tab and mark applications to synchronize.
- 7 Select Database name and enter the required information.
- 8 Scroll to the Advanced tab to enter additional settings for synchronizing.

Connectivity 61

9 Select Save.

### To delete an account

- 1 From standby select Menu > Organizer > Synchronization.
- 2 Scroll to an account and select Options > Delete.

## To start synchronization

- 1 From standby select Menu > Organizer > Synchronization.
- 2 Scroll to an account and select Start.

### Synchronization using a Microsoft® Exchange Server

You can access and synchronize corporate exchange information such as email, contacts and calendar entries with a Microsoft® Exchange Server using your phone.

**For more information on synchronization** settings, contact your IT administrator.

## Before you start to synchronize

You must enter settings for Exchange ActiveSync to access a Microsoft Exchange Server. Settings that are required are:

- Server address server URL
- Domain server domain
- Username account username
- Password account password

#### To enter settings for Exchange **ActiveSync**

- 1 From standby select Menu > Organizer > Synchronization.
- 2 Scroll to New account and select Add > Exchange ActiveSync.
- 3 Enter a name for the new account and select Cont.
- 4 Enter the required settings.
- 5 Scroll between the tabs to enter additional settings.
- 6 Select Save.

## To start synchronization

- 1 From standby select Menu > Organizer > Synchronization.
- 2 Scroll to an account and select Start.

## **D**Update service

You can update your phone with the latest software. You do not lose personal or phone information.

There are two ways to update your phone:

- Over the air using your phone
- Using the provided USB cable and an Internet-connected computer
- Update service requires data access such as GPRS.

Before you use the Update service If settings are not in your phone see [Settings](#page-54-0) on page [55.](#page-54-0)

#### To view the current software in the phone

- 1 From standby select Menu > Settings > the General tab > Update service.
- 2 Select Software version.

#### To use Update service using the phone

- 1 From standby select Menu > Settings > the General tab > Update service.
- 2 Select Search for update and follow the instructions that appear.

### To use Update service using a USB cable

- 1 [Go to](http://www.sonyericsson.com/cn) www.sonyericsson.com/cn or click the Sony Ericsson Update service in the PC Suite software if installed on your computer. See [To install the](#page-60-0)  [Sony Ericsson PC Suite](#page-60-0) on page [61.](#page-60-0)
- 2 Enter online Service Centre.
- 3 Follow the instructions on the screen.

#### To set a reminder to use Update service

- 1 From standby select Menu > Settings > the General tab > Update service
	- > Settings > Reminder.
- 2 Select an option.

# More features

## Alarms

You can set a sound or the radio as an alarm signal. The alarm sounds even if the phone is turned off. When the alarm sounds you can silence it for 9 minutes or turn it off.

### To set the alarm

- 1 From standby select Menu > Organizer > Alarms.
- 2 Scroll to an alarm and select Edit.
- 3 Scroll to Time: and select Edit.
- 4 Enter a time and select OK > Save

## To set the recurrent alarm

- 1 From standby select Menu > Organizer > Alarms.
- 2 Scroll to an alarm and select Edit.
- 3 Scroll to Recurrent: and select Edit.
- 4 Scroll to a day and select Mark.
- 5 To select another day, scroll to the day and select Mark.
- 6 Select Done > Save.

## To set the alarm signal

- 1 From standby select Menu > Organizer > Alarms.
- 2 Scroll to an alarm and select Edit.
- 3 Scroll to Alarm signal: and select Edit.
- 4 Find and select an alarm signal. Select Save.

More features 63

### To silence the alarm

- When the alarm sounds, press any key.
- To repeat the alarm, select Snooze.

## To turn off an alarm

• When the alarm sounds, select TurnOff.

## To cancel the alarm

- 1 From standby select Menu > Organizer > Alarms.
- 2. Scroll to an alarm and select TurnOff.

## The alarm in silent mode

You can set the alarm not to sound when the phone is in silent mode.

#### To set an alarm to sound or not in silent mode

- 1 From standby select Menu > Organizer > Alarms.
- 2 Scroll to an alarm and select Edit.
- 3 Scroll to the tab.
- 4 Scroll to Silent mode and select Edit.
- 5 Select an option.

## Calendar

The calendar can be synchronized with a computer calendar, with a calendar on the Web or with a Microsoft® Exchange Server (Microsoft® Outlook®). For more information see [Synchronizing](#page-59-0) on page [60.](#page-59-0)

### To set default view

- 1 From standby select Menu > Organizer > Calendar.
- 2 Select Options > Advanced > Default view.
- 3 Select an option.
- If Chinese is selected as the phone language, an additional option appears, Lunar calendar.

## **Appointments**

You can add new appointments or reuse existing appointments.

## To add an appointment

- 1 From standby select Menu > Organizer > Calendar.
- 2 Select a date.
- 3 Scroll to New appointment and select Add.
- 4 Enter the information and confirm each entry.
- 5 Select Save.

#### 64 More features

### To view an appointment

- 1 From standby select Menu > Organizer > Calendar.
- 2 Select a date.
- 3 Scroll to an appointment and select **View.**

## To edit an appointment

- 1 From standby select Menu > Organizer > Calendar.
- 2 Select a date.
- 3 Scroll to an appointment and select **View.**
- 4 Select Options > Edit.
- 5 Edit the appointment and confirm each entry.
- 6 Select Save.

## To send an appointment

- 1 From standby select Menu > Organizer > Calendar.
- 2 Select a date.
- 3 Scroll to an appointment and select Options > Send.
- 4 Select a transfer method.
- v the transfer method you select.

### To view a calendar week

- 1 From standby select Menu > Organizer > Calendar.
- 2 Select a date.
- 3 Select Options > View week.

## To set when reminders should sound

- 1 From standby select Menu > Organizer > Calendar.
- 2 Select a date.
- 3 Select Options > Advanced > Reminders.
- 4 Select an option.
- A reminders option set in calendar affects a reminders option set in tasks.

## Tasks

You can add new tasks or reuse existing tasks.

## To add a task

- 1 From standby select Menu > Organizer > Tasks.
- 2 Select New task and select > Add.
- 3 Select an option.
- Make sure the receiving device supports 4 Enter details and confirm each entry.

### To view a task

- 1 From standby select Menu > Organizer > Tasks.
- 2 Scroll to a task and select View.

## To reuse an existing task

- 1 From standby select Menu > Organizer > Tasks.
- 2 Scroll to a task and select View.
- 3 Select Options > Edit.
- 4 Edit the task and select Cont.
- 5 Choose to set a reminder.

## To send a task

- 1 From standby select Menu > Organizer > Tasks.
- 2 Scroll to a task and select Options > Send.
- 3 Select a transfer method.
- Make sure the receiving device supports the transfer method you select.

## To set when reminders should sound

- 1 From standby select Menu > Organizer > Tasks.
- 2 Scroll to a task and select Options > Reminders.
- 3 Select an option.
- A reminders option set in tasks affects a reminders option set in calendar.

## Timer, stopwatch and calculator

## To use the timer

- 1 From standby select Menu > Organizer > Timer.
- 2 Enter the hours, minutes and seconds.
- 3 Select Start.

## To use the stopwatch

- 1 From standby select Menu > Organizer > Stopwatch > Start.
- 2 To view a new lap time, select Lap.

### To use the calculator

- 1 From standby select Menu > Organizer > Calculator.
- 2 Press  $\circledast$  or  $\circledast$  to select  $\div x$   $+$  . % =.
- . Please note that the accuracy of the calculator is limited.

## Code memo

You can save security codes, for example, for credit cards. You must set a passcode to open the code memo.

### 66 More features

## Checkword

The checkword confirms that you have entered the correct passcode. If the passcode is correct, the correct codes are shown. If the passcode is incorrect, the checkword and the codes shown are also incorrect.

## To open code memo for the first time

- <span id="page-66-0"></span>1 From standby select Menu > Organizer > Code memo.
- 2 Follow the instructions that appear and select Cont.
- 3 Enter a passcode and select Cont.
- 4 Confirm the passcode and select Cont.
- 5 Enter a checkword and select Done.

## To add a code

- 1 From standby select Menu > Organizer > Code memo.
- 2 Enter a passcode and select Cont.
- 3 Scroll to New code and select Add.
- 4 Enter a name associated with the code and select Cont.
- 5 Enter the code and select Done.

## To change a passcode

- 1 From standby select Menu > Organizer > Code memo.
- 2 Enter your passcode and select Options.
- 3 Select Options > Change passcode.
- 4 Re-enter the new passcode and select Cont
- 5 Enter a checkword and select Done.

## Forget your passcode?

If you forget your passcode, you must reset the code memo. This means that all entries in the code memo are deleted. The next time you enter the code memo, you must proceed as if you are opening it for the first time. See [To](#page-66-0)  [open code memo for the first time](#page-66-0) on page [67](#page-66-0).

## To reset code memo

- 1 From standby select Menu > Organizer > Code memo.
- 2 Enter any passcode to access the code memo. The checkword and codes that are then shown are incorrect.
- 3 Select Options > Reset.
- 4 Reset code memo? appears.
- 5 Select Yes.

## Profiles

## To select a profile

- 1 From standby select Menu > Settings > the General tab > Profiles.
- 2 Select a profile.

### To view and edit a profile

- 1 From standby select Menu > Settings > the General tab > Profiles.
- 2 Scroll to a profile and select Options > View and edit.

You cannot rename the Normal profile.

### To reset all profiles

- 1 From standby select Menu > Settings > the General tab > Profiles.
- 2 Select Options > Reset profiles.

## Time and date

## To set the time

- 1 From standby select Menu > Settings > the General tab > Time & date > Time.
- 2 Enter the time and select Save.

### To set the date

- 1 From standby select Menu > Settings > the General tab > Time & date > Date.
- 2 Enter the date and select Save.

### To set the time zone

- 1 From standby select Menu > Settings > the General tab > Time & date > My time zone.
- 2 Select the time zone you are in by city.
- . If you select a city, My time zone also updates the time when daylight saving time changes.

## Locks

## <span id="page-67-0"></span>SIM card lock

This lock only protects your subscription. Your phone will work with a new SIM card. If the lock is on, you have to enter a PIN (Personal Identity Number).

If you enter your PIN incorrectly three times in a row, the SIM card is blocked and you need to enter your PUK (Personal Unblocking Key). Your PIN and PUK are supplied by your network operator.

### To unblock the SIM card

- 1 When PIN blocked appears, enter your PUK and select OK.
- 2 Enter a new four-to-eight-digit PIN and select OK.
- 3 Re-enter the new PIN and select OK.

### 68 More features

## To edit the PIN

- 1 From standby select Menu > Settings > the General tab > Security > Locks > SIM protection > Change PIN.
- 2 Enter your PIN and select OK.
- 3 Enter a new four-to-eight-digit PIN and select OK.
- 4 Re-enter the new PIN and select OK
- If Codes do not match appears, you v entered the new PIN incorrectly. If Wrong PIN appears, followed by Old PIN:, you entered your old PIN incorrectly.

## To use the SIM card lock

- 1 From standby select Menu > Settings > the General tab > Security > Locks > SIM protection > Protection.
- 2 Select an option.
- 3 Enter your PIN and select OK.

### Phone lock

You can stop unauthorized use of your phone. Change the phone lock code (0000) to any four-to-eight-digit personal code.

It is important that you remember your new code. If you forget it, you have to take your phone to your local Sony Ericsson retailer.

## To use the phone lock

- 1 From standby select Menu > Settings > the General tab > Security > Locks > Phone protection > Protection.
- 2 Select an option.
- 3 Enter the phone lock code and select OK.

### To unlock the phone

• Enter your code and select OK.

## To change the phone lock code

- 1 From standby select Menu > Settings > the General tab > Security > Locks > Phone protection > Change code.
- 2 Enter the old code and select OK.
- 3 Enter the new code and select OK.
- 4 Repeat the code and select OK.

## Keypad lock

You can set this lock to avoid accidental dialling. Incoming calls can be answered without unlocking the keypad.

Calls to the international emergency number 112 can still be made.

### To use the automatic keylock

- 1 From standby select Menu > Settings > the General tab > Security > Automatic keylock.
- 2 Select an option.

## To unlock the keypad manually

• From standby, press any key and select Unlock > OK.

## IMEI number

Keep a copy of your IMEI (International Mobile Equipment Identity) number in case your phone is stolen.

## To view your IMEI number

• From standby press  $(\overline{a_{a}})$ ,  $(\overline{a_{b}})$ ,  $(\overline{0}$  +),  $\left(\overline{6}\right), \overline{\left(\#\_}\right).$ 

# **Troubleshooting**

Some problems will require you to call your network operator.

For more support go to [www.sonyericsson.com/cn](http://www.sonyericsson.com/cn).

## Common questions

#### I have problems with memory capacity or the phone is working slowly

Restart your phone every day to free memory or do a Master reset.

### Master reset

If you select Reset settings, the changes that you have made to settings will be deleted.

If you select Reset all, in addition to your changes to settings, all contacts, messages, personal data, and content that you have downloaded, received or edited will also be deleted.

## To reset the phone

- 1 From standby select Menu > Settings > the General tab > Master reset.
- 2 Select an option.
- 3 Follow the instructions that appear.

## 70 Troubleshooting

#### I cannot charge the phone or battery capacity is low

The charger is not properly connected or the battery connection is poor. Remove the battery and clean the connectors.

The battery is worn out and needs to be replaced. See [Charging the battery](#page-7-0) on page [8](#page-7-0).

#### No battery icon appears when I start charging the phone

It may take a few minutes before the battery icon appears on the screen.

#### Some menu options appear in grey

A service is not activated. Contact your network operator.

#### I cannot use SMS/text messages on my phone

Settings are missing or incorrect. Contact your network operator to find out the correct SMS service centre setting. See [Text messages](#page-34-0) on page [35.](#page-34-0)

#### I cannot use picture messages on my phone

Your subscription does not include data capability. Settings are missing or incorrect. Please contact your network operator.

See [Help in your phone](#page-6-0) [on page 7 or](http://www.sonyericsson.com/cn)  go to [www.sonyericsson.com/cn](http://www.sonyericsson.com/cn) to order settings and follow the instructions on the screen. See [Settings](#page-54-0) on page [55](#page-54-0).

#### How do I turn on and off T9 Text Input when writing?

When you enter text, press and hold down  $(\overline{\ast}_{a/A})$ . You will see  $\overline{19}$  at the top of the screen when T9 Text Input is activated.

### How do I change phone language?

- 1 From standby select Menu > Settings > the General tab > Language > Phone language.
- 2 Select an option.

#### I cannot use the Internet

Your subscription does not include data capability. Internet settings are missing or incorrect. Please contact your network operator.

See [Help in your phone](#page-6-0) on page [7](#page-6-0) or go to [www.sonyericsson.com/cn](http://www.sonyericsson.com/cn) to order Internet settings, and follow the instructions on the screen. See [Settings](#page-54-0) on page [55](#page-54-0).

#### The phone cannot be detected by other devices using Bluetooth wireless technology

You have not turned the Bluetooth function on.

Make sure that the visibility is set to show phone. See [To receive an item](#page-57-0) on page [58.](#page-57-0)

#### I cannot synchronize or transfer data between my phone and my computer, when using the USB cable

The cable or software that came with your phone has not been properly installed. Go to

[www.sonyericsson.com/cn](http://www.sonyericsson.com/cn) to read Getting started guides which contain detailed installation instructions and troubleshooting guides.

## Error messages

### Insert SIM

There is no SIM card in your phone or you may have inserted it incorrectly.

See [Charging the battery](#page-7-0) on page [8.](#page-7-0)

The SIM card connectors need cleaning. If the card is damaged, contact your network operator.

### Insert correct SIM card

Your phone is set to work only with certain SIM cards. Check if you are using the correct operator SIM card.

### Wrong PIN/Wrong PIN2

You have entered your PIN or PIN2 incorrectly.

Enter the correct PIN or PIN2 and select Yes. See [To insert the SIM card](#page-5-0) on page [6.](#page-5-0)

### PIN blocked/PIN2 blocked

You have entered your PIN or PIN2 code incorrectly three times in a row.

To unblock, see [SIM card lock](#page-67-0) on page [68.](#page-67-0)

### Codes do not match

Codes that you have entered do not match. When you want to change a security code, for example your PIN. you have to confirm the new code. See [SIM card lock](#page-67-0) on page [68](#page-67-0).

#### No netw. coverage

Your phone is in flight mode. See [Flight mode](#page-6-1) on page [7](#page-6-1).
Your phone is not receiving any network signal, or the received signal is too weak. Contact your network operator and make sure that the network has coverage where you are.

The SIM card is not working properly. Insert your SIM card in another phone. If this works, it is probably your phone that is causing the problem. Please contact the nearest Sony Ericsson service location.

#### Emerg. calls only

You are within range of a network, but you are not allowed to use it. However, in an emergency, some network operators allow you to call the international emergency number 112. See [Emergency calls](#page-22-0) on page [23.](#page-22-0)

### PUK blocked. Contact operator.

You entered your personal unblocking key code (PUK) incorrectly 10 times in a row.

### Charging, alien battery

The battery that you are using is not a Sony Ericsson-approved battery. See [Battery](#page-73-0) on page [74](#page-73-0).

# Important information

Sony Ericsson Consumer Web site On [www.sonyericsson.com/cn](http://www.sonyericsson.com/cn) there is a support section where help and tips are only a few clicks away. Here you find the latest computer software updates and tips on how to use your product more efficiently.

# <span id="page-72-0"></span>Guidelines for Safe and Efficient Use

Please read this information before using your mobile phone.

These instructions are intended for your safety. Please follow these guidelines. If the product has been subject to any of the conditions listed

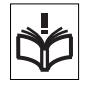

bellow or you have any doubt of the proper function make sure to have the product checked by certified service partner before charging or using it. Failure to do so might lead to risk for product malfunction or even a potential hazard to your health.

#### Recommendations for safe use of product (mobile phone, battery, charger and other accessories)

- Always treat your product with care and keep it in a clean and dust-free place.
- Warning! May explode if disposed of in fire.
- Do not expose your product to liquid or moisture or humidity.
- Do not expose your product to extreme high or low temperatures. Do not expose the battery to temperatures above +60°C (+140°F).

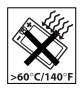

Important information 73

- Do not expose your product to open flames or lit tobacco products.
- Do not drop, throw or try to bend your product.
- Do not paint your product.
- Do not attempt to disassemble or modify your product. Only Sony Ericsson authorized personnel should perform service.

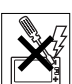

- Do not use your product near medical equipment or in hospitals without requesting permission from your treating physician or authorized medical staff.
- Do not use your product when in, or around aircraft, or areas showing the sign "turn off two-way radio".
- Do not use your product in an area where a potentially explosive atmosphere exists, for example, at a petrol station, oil depot or chemical plant.
- Do not place your product or install wireless equipment in the area above an air bag in your car.
- Caution: Cracked or broken displays may create sharp edges or splinters that could be harmful upon contact.

### CHILDREN

KEEP OUT OF CHILDREN'S REACH. DO NOT ALLOW CHILDREN TO PLAY WITH YOUR MOBILE PHONE OR ITS ACCESSORIES. THEY COULD HURT THEMSELVES OR OTHERS, OR COULD ACCIDENTALLY DAMAGE THE MOBILE PHONE OR ACCESSORY. YOUR MOBILE PHONE OR ITS ACCESSORY MAY CONTAIN SMALL PARTS THAT COULD BE DETACHED AND CREATE A CHOKING HAZARD.

# Power supply (Charger)

Connect the AC power adapter only to designated power sources as marked on the product. Make sure the cord is positioned so that it will not be subjected to damage or stress. To reduce risk of electric shock, unplug the unit from any power source before attempting to clean it. The AC power adapter must not be used outdoors or in damp areas. Never alter the cord or plug. If the plug will not fit into the outlet, have a proper outlet installed by a qualified electrician.

Use only Sony Ericsson branded original chargers intended for use with your mobile phone. Other chargers may not be designed to the same safety and performance standards.

### <span id="page-73-1"></span><span id="page-73-0"></span>**Battery**

We recommend that you fully charge the battery before you use your mobile phone for the first time. A new battery or one that has not been used for a long time could have reduced capacity the first few times it is used. The battery should only be charged in temperatures between +5°C (+41°F) and +45°C (+113°F).

Use only Sony Ericsson branded original batteries intended for use with your mobile phone. Using other batteries and chargers could be dangerous.

Talk and standby times depend on several different conditions such as signal strength, operating temperature, application usage patterns, features selected and voice or data transmissions when the mobile phone is being used.Under normal conditions, the stand-by time for this battery is up to 350 hours. Turn off your mobile phone before removing the battery. Do not put the battery into your mouth. Battery electrolytes may be toxic if swallowed. Do not let the metal contacts on the battery touch another metal object. Doing this could short-circuit and damage the battery. Use the battery for the intended purpose only.

### 74 Important information

### Personal medical devices

Mobile phones may affect the operation of cardiac pacemakers and other implanted equipment. Please avoid placing the mobile phone over the pacemaker, e.g. in your breast pocket. When using the mobile phone, use it at the ear opposite side of the body to the pacemaker. If a minimum distance of 15 cm (6 inches) is kept between the mobile phone and the pacemaker, the risk of interference is limited. If you have any reason to suspect that interference is taking place, immediately turn off your mobile phone. Contact your cardiologist for more information.

For other medical devices, please consult your physician and the manufacturer of the device.

### Driving

Please check if local laws and regulations restrict the use of mobile phones while driving or require drivers to use handsfree solutions. We recommend that you use only Sony Ericsson handsfree solutions intended for use with your product.

Please note that because of possible interference to electronic equipment, some vehicle manufacturers forbid the use of mobile phones in their vehicles unless a handsfree kit with an external antenna supports the installation.

Always give full attention to driving and pull off the road and park before making or answering a call if driving conditions so require.

### Emergency calls

Mobile phones operate using radio signals, which cannot guarantee connection in all conditions. You should therefore never rely solely upon any mobile phone for essential communications (e.g. medical emergencies).

Emergency calls may not be possible in all areas, on all cellular networks, or when certain network services and/or mobile phone features are in use. Check with your local service provider.

### Antenna

This phone contains a built in antenna. Use of antenna devices not marketed by Sony Ericsson specifically for this model could damage your mobile phone, reduce performance, and produce SAR levels above the established limits (see below).

### Efficient use

Hold your mobile phone as you would any other phone. Do not cover the top of the phone when in use, as this affects call quality and may cause the phone to operate at a higher power level than needed, thus shortening talk and standby times.

#### Radio frequency (RF) exposure and SAR

Your mobile phone is a low-power radio transmitter and receiver. When it is turned on, it emits low levels of radio frequency energy (also known as radio waves or radio frequency fields).

Governments around the world have adopted comprehensive international safety guidelines, developed by scientific organizations, e.g. ICNIRP (International Commission on Non-Ionizing Radiation Protection) and IEEE (The Institute of Electrical and Electronics Engineers Inc.), through periodic and thorough evaluation of scientific studies. These guidelines establish permitted levels of radio wave exposure for the general population. The levels include a safety margin designed to assure the safety of all persons, regardless of age and health, and to account for any variations in measurements.

Specific Absorption Rate (SAR) is the unit of measurement for the amount of radio frequency energy absorbed by the body when using a mobile phone. The SAR value is determined at the highest certified power level in laboratory conditions, but the actual SAR level of the mobile phone while operating can be well below this value. This is

because the mobile phone is designed to use the minimum power required to reach the network. Variations in SAR below the radio frequency exposure guidelines do not mean that there are variations in safety. While there may be differences in SAR levels among mobile phones, all Sony Ericsson mobile phone models are designed to meet radio frequency exposure guidelines. Before a phone model is available for sale to the public, it must be tested and certified to the FCC that it does not exceed the limit established by the government-adopted requirement for safe exposure. The tests are performed in positions and locations (that is, at the ear and worn on the body) as required by the FCC for each model. For body worn operation, this phone has been tested and meets FCC RF exposure guidelines when the handset is positioned a minimum of 15 mm from the body without any metal parts in the vicinity of the phone or when used with the original Sony Ericsson body worn accessory intended for this phone. Use of other accessories may not ensure compliance with FCC RF exposure guidelines.

A separate leaflet with SAR information for this mobile phone model is included with the material that comes with this mobile phone. This information can also be found, together with more information on radio frequency exposure and SAR, on [www.sonyericsson.com/cn](http://www.sonyericsson.com/cn).

#### Disposal of old electrical & electronic equipment

This symbol indicates that all electrical and electronic equipment included shall not be treated as

household waste. Instead it shall be left at the appropriate collection point for the recycling of electrical and electronic equipment. By ensuring this product is disposed of correctly, you will help prevent potential negative consequences for the environment and human health, which could

otherwise be caused by inappropriate waste handling of this product. The recycling of materials will help to conserve natural resources. For more detailed information about recycling of this product, please contact your local city office or your household waste disposal service.

### Disposing of the battery

Please check local regulations for disposal of batteries or call your local Sony Ericsson Call Center for information.

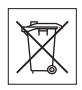

The battery should never be placed in municipal waste. Use a battery disposal facility if available.

### Declaration of substances

When this product is operated under the conditions in the product manual, the environmental protection period (EPUP) is 20 years.

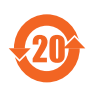

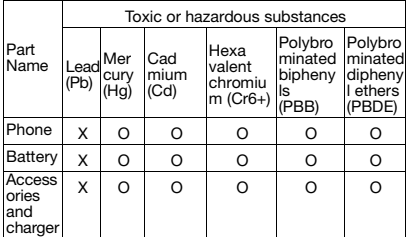

**O:** Indicates that this toxic or hazardous substance contained in all of the homogeneous materials for this part is below the limit requirement in SJ/T 11363-2006.

**X:** Indicates that this toxic or hazardous substance contained in at least one of the homogeneous materials used for this part is above the limit requirement in SJ/T 11363-2006.( Currently there are no alternative technologies available)

### <span id="page-76-0"></span>Memory card

Your product comes complete with a removable memory card. It is generally compatible with the handset purchased but may not be compatible with other devices or the capabilities of their memory cards. Check other devices for compatibility before purchase or use.

The memory card is formatted prior to shipping. To reformat the memory card, use a compatible device. Do not use the standard operating system format when formatting the memory card on a PC. For details, refer to the operating instructions of the device or contact customer support.

#### WARNING:

If your device requires an adapter for insertion into the handset or another device, do not insert the card directly without the required adapter: Precautions on Memory Card Use

- Do not expose the memory card to moisture.
- Do not touch terminal connections with your hand or any metal object.
- Do not strike, bend, or drop the memory card.
- Do not attempt to disassemble or modify the memory card.
- Do not use or store the memory card in humid or corrosive locations or in excessive heat such as a closed car in summer, in direct sunlight or near a heater, etc.
- Do not press or bend the end of the memory card adapter with excessive force.
- Do not let dirt, dust, or foreign objects get into the insert port of any memory card adapter.
- Check you have inserted the memory card correctly.
- Insert the memory card as far as it will go into any memory card adapter needed. The memory card may not operate properly unless fully inserted.
- We recommend that you make a backup copy of important data. We are not responsible for any loss or damage to content you store on the memory card.

• Recorded data may be damaged or lost when you remove the memory card or memory card adapter, turn off the power while formatting, reading or writing data, or use the memory card in locations subject to static electricity or high electrical field emissions.

### Protection of personal information

To safeguard your privacy and prevent information being accessible to a third party, you should erase all personal data before selling or disposing of the product. To delete personal data, perform a master reset and remove the memory card.

DELETION OF MATERIAL FROM THE PHONE MEMORY DOES NOT ENSURE THAT SAID INFORMATION CANNOT BE RECOVERED BY A SUBSEQUENT USER. SONY ERICSSON DOES NOT WARRANT AGAINST A SUBSEQUENT USER OF THE DEVICE ACCESSING YOUR INFORMATION AND DOES NOT ASSUME ANY RESPONSIBILITY FOR SUBSEQUENT DISCLOSURE OF SAID INFORMATION EVEN IF A MASTER RESET HAS BEEN PERFORMED. If you are concerned about such potential disclosure retain your device or secure its permanent destruction.

### **Accessories**

Sony Ericsson recommends use of Sony Ericsson original accessories for safe and efficient use of its products. Use of third-party accessories may decrease performance or pose a risk to your health or safety.

### LOUDNESS WARNING:

Please adjust the audio volume cautiously when using third-party audio accessories to avoid volume levels that may be harmful to your hearing. Sony Ericsson does not test use of third-party audio accessories with this mobile phone. Sony Ericsson recommends using only Sony Ericsson original audio accessories.

# End User Licence Agreement

This wireless device, including without limitationany media delivered with the device, ("Device")contains software owned by Sony Ericsson Mobile Communications AB and its affiliated companies ("Sony Ericsson") and its third party suppliers and licensors ("Software").

As user of this Device, Sony Ericsson grants you a non-exclusive, non-transferable, non-assignable license to use the Software solely in conjunction with the Device on which it is installed. Nothing herein shall be construed as a sale of the Software to a user of this Device.

You shall not reproduce, modify, distribute, reverse engineer, decompile, otherwise alter or use any other means to discover the source code of the Software or any component of the Software. For avoidance of doubt, you are at all times entitled to transfer all rights and obligations to the Software to a third party, solely together with the Device with which you received the Software, provided always that such third party agrees in writing to be bound by these rules.

You are granted this license for a term of the useful life of this Device. You can terminate this license by transferring all your rights to the Device on which you have received the Software to a third party in writing. If you fail to comply with any of the terms and conditions set out in this license, it will terminate with immediate effect.

Sony Ericsson and its third party suppliers and licensors are the sole and exclusive owner of and retain all rights, title and interest in and to the Software. Sony Ericsson, and, to the extent that the Software contains material or code of a third party, such third party, shall be entitled third party beneficiaries of these terms.

The validity, construction and performance of this license shall be governed by the laws of Sweden. The foregoing shall apply to the full extent permitted by, when applicable, statutory consumer rights

# Limited Warranty

Communications AB, SE-221 88 Lund, Sweden, (Sony Ericsson) or its local affiliated company provides this Limited Warranty for your mobile phone and original accessory delivered with your mobile phone (hereinafter referred to as "Product"). Should your Product need warranty service, please return it to the dealer from whom it was purchased, or contact your local Sony Ericsson Call Center (national rates may apply) or visit [www.sonyericsson.com/cn](http://www.sonyericsson.com/cn) to get further information.

### WHAT WE WILL DO

If, during the warranty period, this Product fails to operate under normal use and service, due to defects in design, materials or workmanship, Sony Ericsson authorised distributors or service partners, in the country/region\* where you purchased the Product, will, at their option, either repair or replace the Product in accordance with the terms and conditions stipulated herein.

Sony Ericsson and its service partners reserve the right to charge a handling fee if a returned Product is found not to be under warranty according to the conditions below.

Please note that some of your personal settings, downloads or other information may be lost when your Sony Ericsson Product is repaired or replaced. At present Sony Ericsson may be prevented by applicable law, other regulation or technical restrictions from making a backup copy of certain downloads. Sony Ericsson does not take any responsibility for any lost information of any kind and will not reimburse you for any such loss. You should always make backup copies of all the information stored on your Sony Ericsson Product such as downloads, calendar and contacts before handing in your Sony Ericsson Product for repair or replacement.

### CONDITIONS

- 1 The warranty is valid only if the original proof of purchase issued to the original purchaser by a Sony Ericsson authorised dealer, specifying the date of purchase and serial number\*\*, for this Product, is presented with the Product to be repaired or replaced. Sony Ericsson reserves the right to refuse warranty service if this information has been removed or changed after the original purchase of the Product from the dealer.
- 2 If Sony Ericsson repairs or replaces the Product, the repaired or replaced Product shall be warranted for the remaining time of the original warranty period or for thirty (30) days from the date of repair, whichever is longer. Repair or replacement may involve the use of functionally equivalent reconditioned units. Replaced parts or components will become the property of Sony Ericsson.

3 This warranty does not cover any failure of the Product due to normal wear and tear, or due to misuse, including but not limited to use in other than the normal and customary manner, in accordance with the Sony Ericsson instructions for use and maintenance of the Product. Nor does this warranty cover any failure of the Product due to accident, software or hardware modification or adjustment, acts of God or damage resulting from liquid.

A rechargeable battery can be charged and discharged hundreds of times. However, it will eventually wear out - this is not a defect. When the talk-time or standby time is noticeably shorter, it is time to replace your battery. Sony Ericsson recommends that you use only batteries and chargers approved by Sony Ericsson.

Minor variations in display brightness and color may occur between phones. There may be tiny bright or dark dots on the display. These are called defective pixels and occur when individual dots have malfunctioned and can not be adjusted. Two defective pixels are deemed acceptable.

Minor variations in the appearance of the camera image may occur between phones. This is not uncommon in digital cameras and does not mean that the camera is defective in any way.

- 4 Since the cellular system on which the Product is to operate is provided by a carrier independent from Sony Ericsson, Sony Ericsson will not be responsible for the operation, availability, coverage, services or range of that system.
- 5 This warranty does not cover Product failures caused by installations, modifications, or repair or opening of the Product performed by a non-Sony Ericsson authorised person.
- 6 The warranty does not cover Product failures which have been caused by use of accessories or other peripheral devices which are not Sony Ericsson branded original accessories intended for use with the Product.
- 7 Tampering with any of the seals on the Product will void the warranty.
- 8 THERE ARE NO EXPRESS WARRANTIES, WHETHER WRITTEN OR ORAL, OTHER THAN THIS PRINTED LIMITED WARRANTY. ALL IMPLIED WARRANTIES, INCLUDING WITHOUT LIMITATION THE IMPLIED WARRANTIES OF MERCHANTABILITY OR FITNESS FOR A PARTICULAR PURPOSE, ARE LIMITED TO THE DURATION OF THIS LIMITED WARRANTY. IN NO EVENT SHALL SONY ERICSSON OR ITS LICENSORS BE LIABLE FOR INCIDENTAL OR CONSEQUENTIAL DAMAGES OF ANY NATURE WHATSOEVER, INCLUDING BUT NOT LIMITED TO LOST PROFITS OR COMMERCIAL LOSS; TO THE FULL EXTENT THOSE DAMAGES CAN BE DISCLAIMED BY LAW.

Some countries/states/regions do not allow the exclusion or limitation of incidental or consequential damages, or limitation of the duration of implied warranties, so the preceding limitations or exclusions may not apply to you. The warranty provided does not affect the consumer's statutory rights under applicable legislation in force, nor the consumer's rights against the dealer arising from their sales / purchase contract.

\* In some countries/regions additional information is requested. If so, this is clearly shown on the valid proof of purchase.

# FCC Statement

This device complies with Part 15 of the FCC rules. Operation is subject to the following two conditions: (1) This device may not cause harmful interference, and

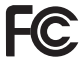

(2) This device must accept any interference received, including interference that may cause undesired operation.

# <span id="page-79-0"></span>Declaration of Conformity

We, Sony Ericsson Mobile Communications AB of Nya Vattentornet

SE-221 88 Lund, Sweden

declare under our sole responsibility that our product

#### Sony Ericsson type AAC-1052051-BV

and in combination with our accessories, to which this declaration relates is in conformity with the appropriate standards 3GPP TS 51.010-1, EN 301489-7, EN 300328, EN 301489-17 and EN 60950, following the provisions of, Radio Equipment and Telecommunication Terminal Equipment directive 99/5/EC with requirements covering EMC directive 89/336/EEC, and Low Voltage directive 73/23/EEC.

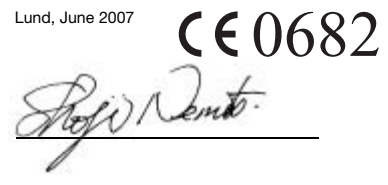

Shoji Nemoto, Head of Product Business Group GSM/UMTS

We fulfil the requirements of the R&TTE Directive (99/5/EC).

# Index

# A

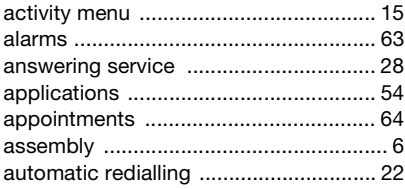

# B

battery

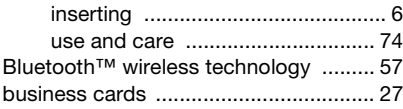

# C

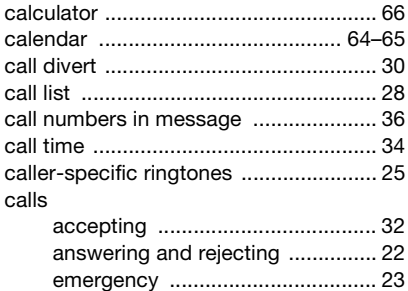

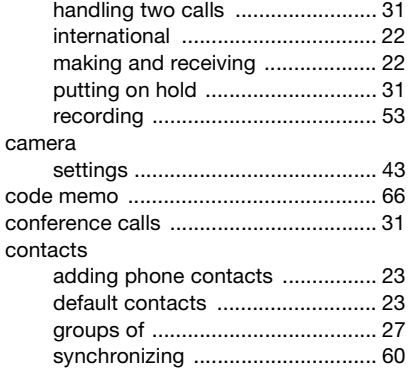

## D

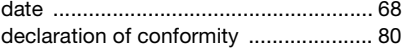

# E

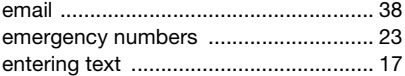

### F

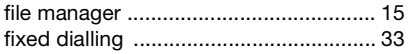

### Index 81

### G

# $H$

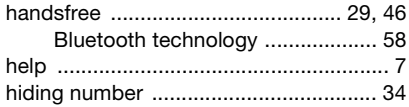

# $\overline{1}$

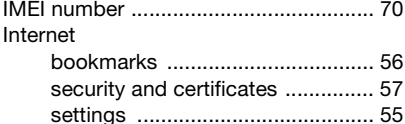

# J

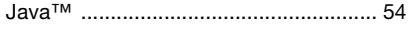

# K

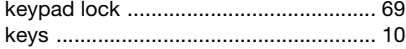

## L

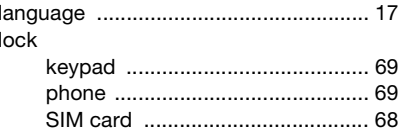

### M

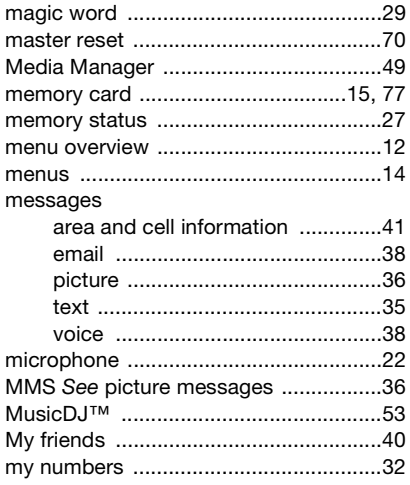

### N

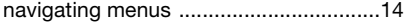

#### P

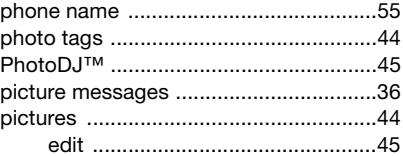

PIN code 

# R

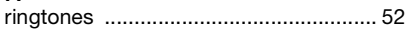

# S.

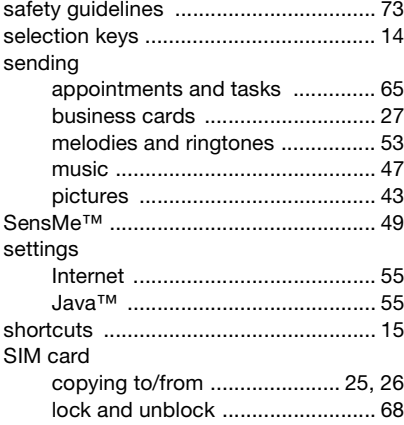

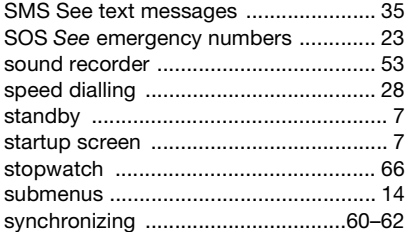

### т

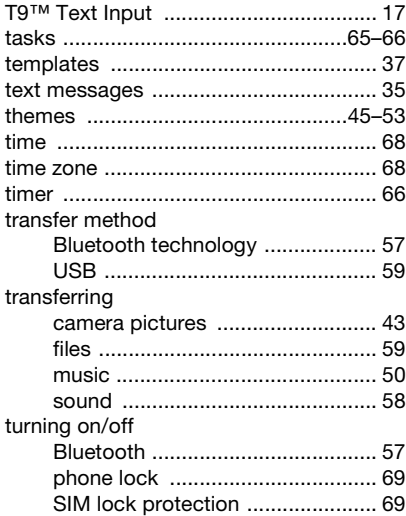

Index 83

### U

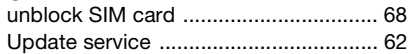

### V

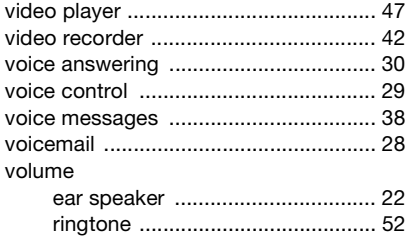

# W

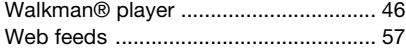

# Z

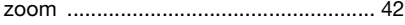